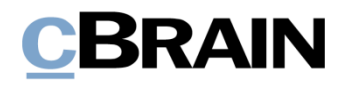

## **F2**

Vorgangsvorlagen (Editor)

Version 8

# **CBRAIN**

#### **Inhaltsverzeichnis**

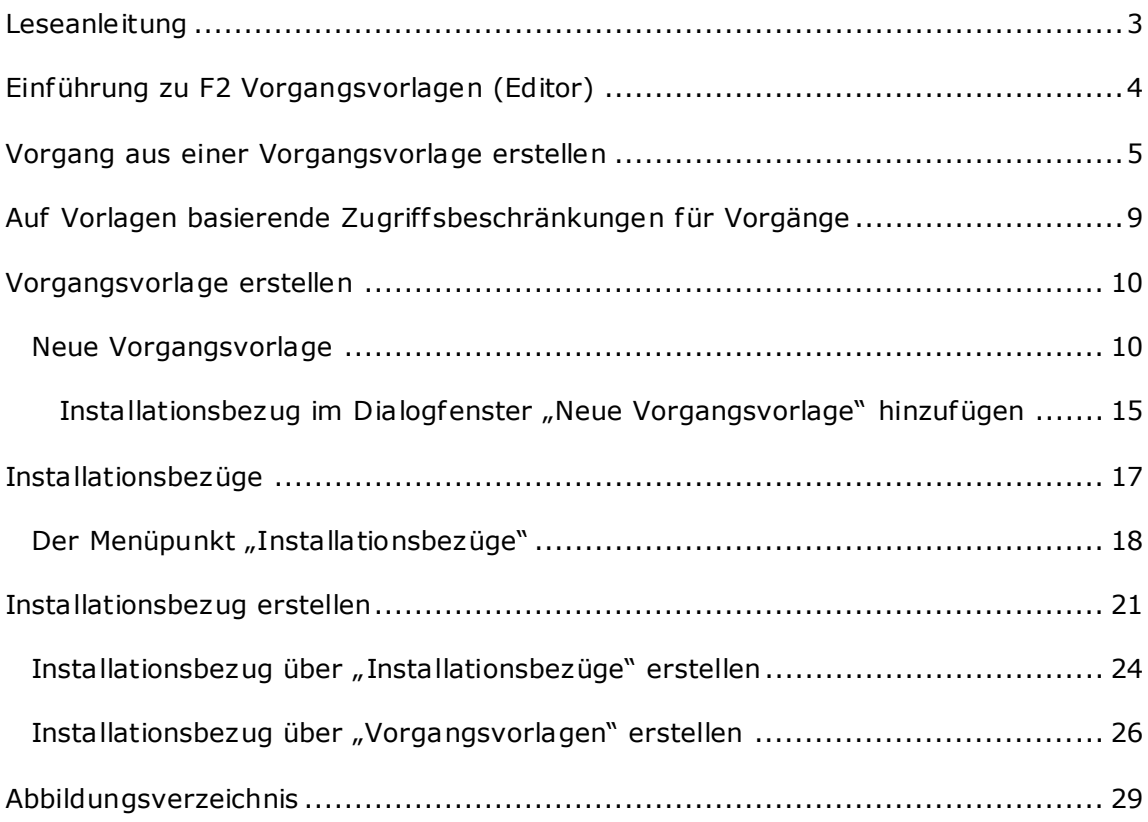

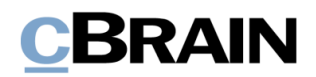

## <span id="page-2-0"></span>**Leseanleitung**

Dieses Benutzerhandbuch wendet sich an Benutzer von F2 Vorgangsvorlagen (Editor).

Neben einer kurzen Einführung in F2 Vorgangsvorlagen (Editor) beinhaltet das Benutzerhandbuch auch eine allgemeine Beschreibung der Funktionalität, die sich an bewährten Methoden für digitale Arbeitsgänge orientiert.

Dieses Benutzerhandbuch wurde auf Grundlage einer F2-Version inkl. der Integration sämtlicher Zukauf smodule erstellt. Daher kann es vorkommen, dass F2 sich Ihnen anders darstellt als in diesem Handbuch beschrieben. Dies ist abhängig davon, wie viele Zukauf smodule Ihre Organisation in der F2-Lösung installiert hat.

Schaltflächen, die in F2 angeklickt werden können, sind in diesem Schriftstück **fettgedruckt** hervorgehoben, während Hinweise auf Felder und Bereiche in F2 mit Anführungszeichen  $\binom{m}{n}$  angegeben sind.

Verweise auf andere Abschnitte in diesem Benutzerhandbuch oder auf weitere Dokumentation sind *kursiv*-geschrieben.

Aus Gründen der besseren Lesbarkeit wird im nachfolgenden Text das "generische Maskulinum" verwendet, das heißt, es wird auf die gleichzeitige Verwendung männlicher und weiblicher Sprachformen verzichtet. Die hier verwendeten männlichen Personenbezeichnungen schließen dabei die jeweils weibliche Form mit ein.

Viel Vergnügen.

# **CBRAIN**

## <span id="page-3-0"></span>**Einführung zu F2 Vorgangsvorlagen (Editor)**

F2 Vorgangsvorlagen unterstützen Sie bei der korrekten Kennzeichnung von Vorgängen während der Vorgangserstellung. Beim Erstellen eines neuen Vorgangs können Sie diesen einer Vorlage zugrunde legen. Vorgangsvorlagen unterstützen Sie dann, indem sie bestimmte vorgangsspezifische Felder, wie zum Beispiel Aktenzeichen, Schlüsselwörter und Zugriff sbeschränkung, im Voraus ausfüllen, sperren oder diese Felder für Sie obligatorisch machen.

Mit dem Zukauf smodul F2 Vorgangsvorlagen (Editor) können Sie, wenn Sie das Recht "Vorgangsvorlagen bearbeiten" besitzen, verschiedenen Vorgangsvorlagen erstellen und bearbeiten. Diese können von den Benutzern in der Organisation über das Dialogfenster "Neuer Vorgang" abgerufen werden. Weitere Informationen zur Vorgangserstellung finden Sie im Benutzerhandbuch *F2 Desktop - Vorgänge.* Der F2 Vorgangsvorlagen (Editor) benötigt zudem das Zukaufsmodul F2 Vorgangsvorlagen.

Das Recht "Vorgangsvorlagen bearbeiten" erlaubt es Ihnen auch, Installationsbezüge zu erstellen und zu bearbeiten. Installationsbezüge werden verwendet, um Elemente zu definieren, mit denen die Felder in einer Vorgangsvorlage gefüllt werden können.

Der erste Teil dieses Benutzerhandbuches zeigt Ihnen, wie ein gewöhnlicher Benutzer eine Vorgangsvorlage zum Erstellen eines neuen Vorgangs verwendet. Das Benutzerhandbuch geht dann auf Zugriff sbeschränkungen für Vorgangsvorlagen ein, und schließlich wird gezeigt, wie ein Benutzer mit dem Recht "Vorgangsvorlagen bearbeiten" die Vorgangsvorlage selbst, sowie die dazugehörigen Installationsbezüge, erstellt.

## **CBRAIN**

### <span id="page-4-0"></span>**Vorgang aus einer Vorgangsvorlage erstellen**

Sie greifen auf Vorgangsvorlagen über das Dialogfenster "Neuer Vorgang" zu. Die folgende Abbildung zeigt ein Beispiel, wie das Dialogfenster aussehen könnte. Die Standardfelder hängen von der Einrichtung der Organisation ab. Weitere Informationen zum Erstellen eines Vorgangs finden Sie im Benutzerhandbuch *F2 Desktop - Vorgänge*.

Wenn eine Vorgangsvorlage in einer Organisation erstellt wurde, ist sie über das Drop-down-Menü oben im Dialogfenster "Neuer Vorgang" zugänglich. Eine Vorgangsvorlage kann mit einer bestimmten Org.Einheit verbunden sein und für Benutzer außerhalb dieser Org.Einheit unsichtbar sein.

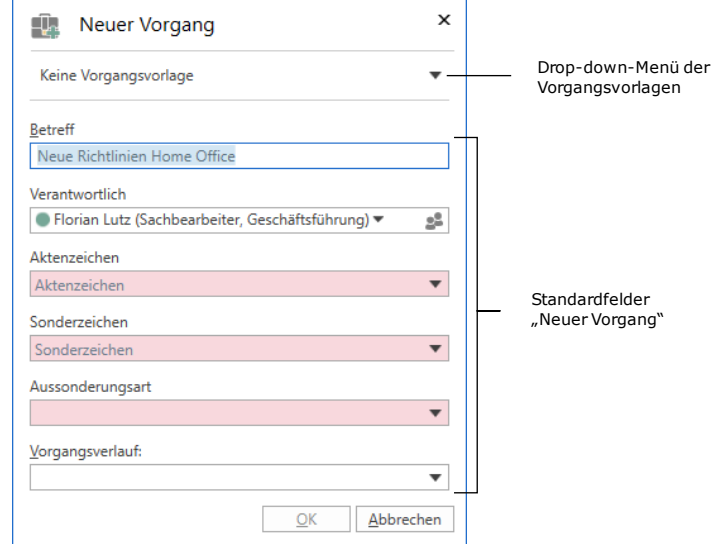

Abbildung 1: Das Dialogfenster "Neuer Vorgang"

<span id="page-4-1"></span>Klicken Sie auf den **Drop-down-Pfeil** in der oberen rechten Ecke des Dialogfensters, um eine Liste der verfügbaren Vorgangsvorlagen zu öffnen. Wenn eine Vorgangsvorlage speziell für Ihre Org.Einheit bestimmt ist, wird ihr Betref f fett gedruckt und der Name der Org.Einheit in Klammern hinzugefügt (siehe folgende Abbildung).

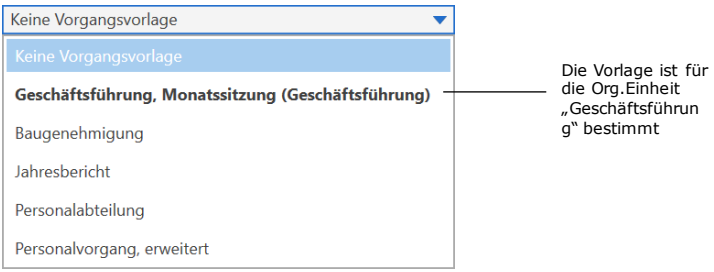

<span id="page-4-2"></span>**Abbildung 2: Drop-down-Menü für Vorgangsvorlagen**

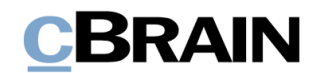

Klicken Sie auf die gewünschte **Vorgangsvorlage**. Ähnlich wie die Standardfelder im Dialogfenster "Neuer Vorgang" sind einige Felder auf der Vorgangsvorlage teilweise obligatorisch oder optional auszufüllen.

Ein Feld kann auch vorausgefüllt sein. Diese Funktion ist zum Beispiel im Feld für Schlüsselwörter praktisch, wenn Sie häufig Vorgänge mit einem bestimmten Schlüsselwort erstellen.

Ein vorausgefülltes Feld kann gesperrt sein, um zu verhindern, dass der Vorgangsersteller den Inhalt bearbeitet. Diese Funktion kann relevant sein, wenn der aus der Vorgangsvorlage erstellte Vorgang eine bestimmte Zugriff sbeschränkung aufweisen muss, die von einem Benutzer nicht geändert werden sollte. Ein gesperrtes Feld kann auch ausgeblendet werden, was nützlich sein kann, wenn dessen Inhalt für Sie während der Vorgangserstellung irrelevant ist.

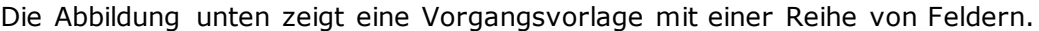

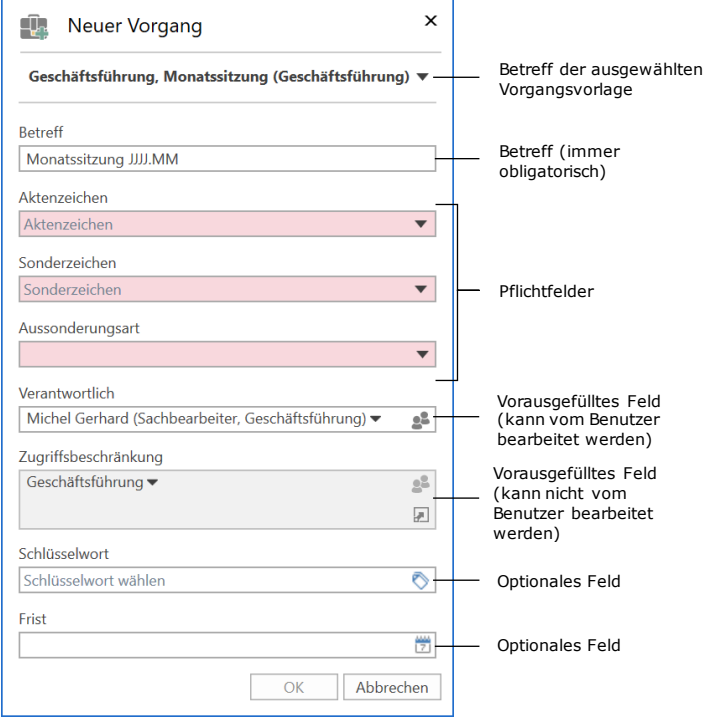

**Abbildung 3: Beispiel einer Vorgangsvorlage**

<span id="page-5-0"></span>Die Felder dieses Beispiels einer Vorgangsvorlage werden Ihnen in der folgenden Tabelle beschrieben.

**Hinweis:** In der folgenden Tabelle werden die Felder, so wie sie im obigen Beispiel der Vorgangsvorlage konfiguriert sind, beschrieben. Die Optionen des Vorgangserstellers für jedes Feld hängen von der Konfiguration der Vorgangsvorlage ab. Weitere Informationen zur Einrichtung einer Vorgangsvorlage finden Sie im Abschnitt *[Vorgangsvorlage](#page-9-0) erstellen*.

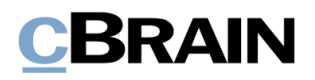

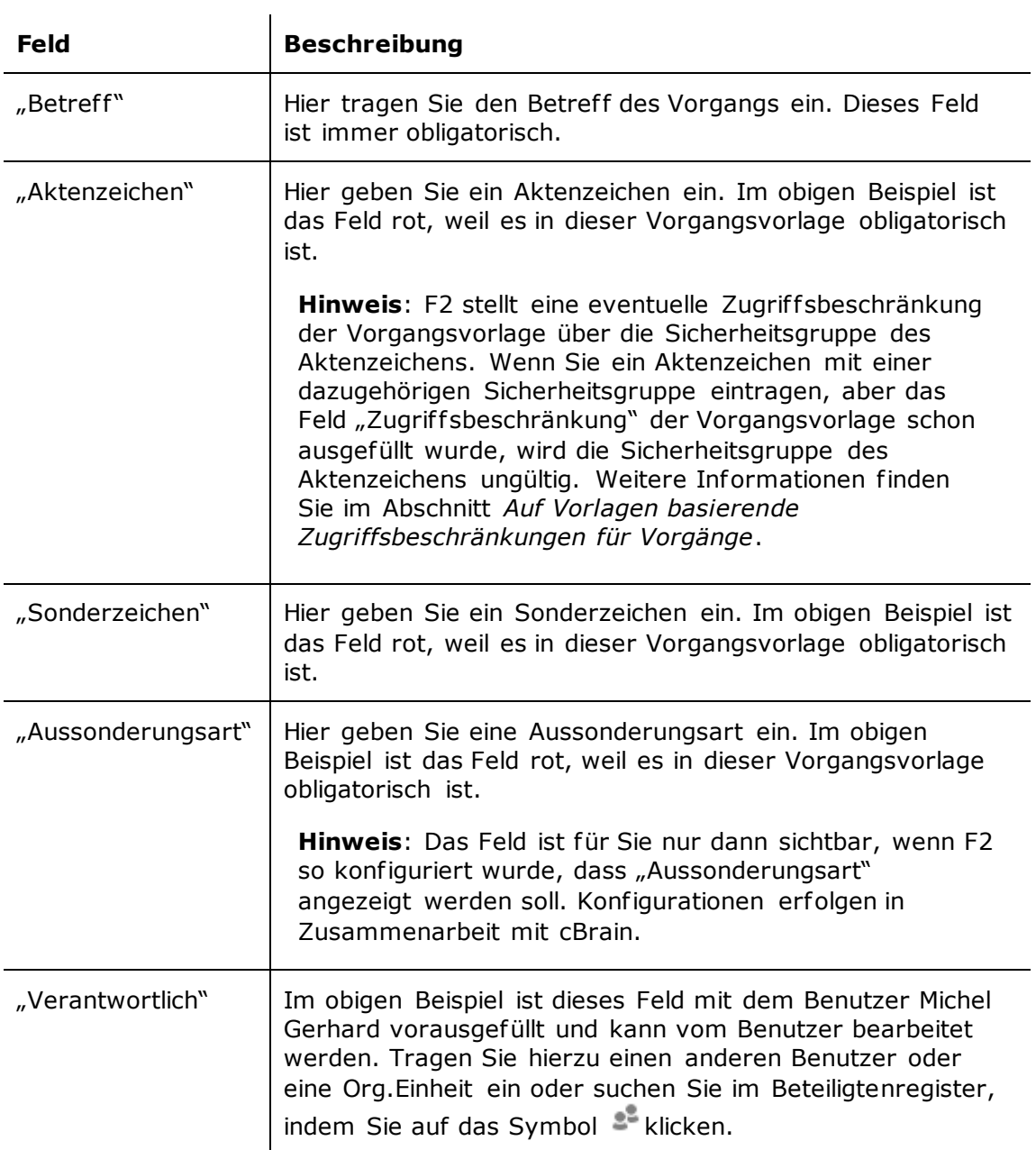

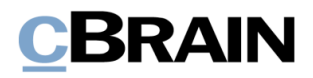

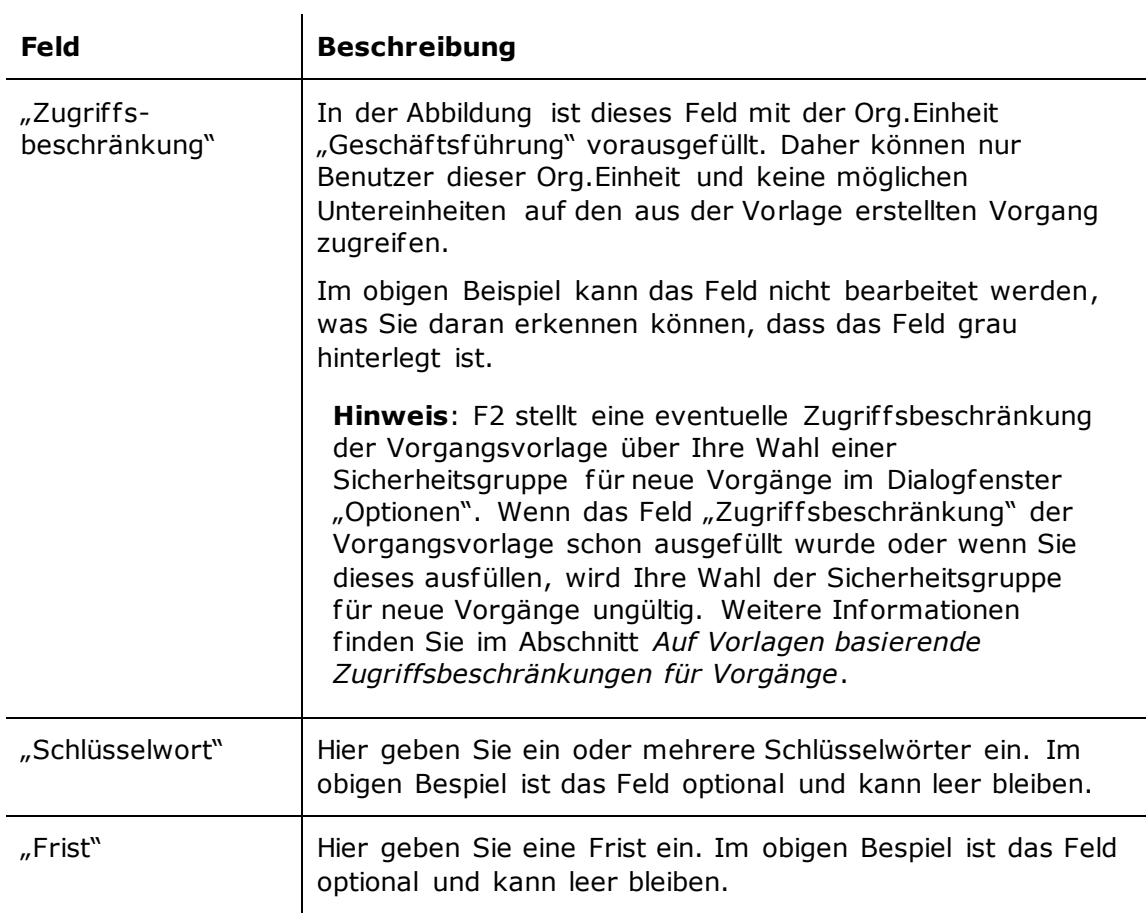

Nachdem die Pflichtfelder der Vorgangsvorlage und eventuell optionale Felder ausgefüllt wurden, klicken Sie auf **OK**, um den Vorgang zu erstellen.

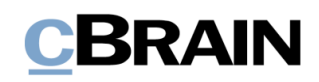

## <span id="page-8-0"></span>**Auf Vorlagen basierende Zugriffsbeschränkungen für Vorgänge**

Das Feld "Zugriff sbeschränkung" auf der Vorgangsvorlage legt zwei Dinge fest: Wer auf eine Vorgangsvorlage zugreifen kann und wer auf einen Vorgang, der auf eine Vorlage basiert, zugreifen kann.

Eine Vorgangsvorlage, in der dieses Feld sichtbar ist und bearbeitet werden kann, ermöglicht Ihnen, eine Zugriff sbeschränkung hinzuzufügen, die für den Vorgang gilt, wie dies beim Erstellen eines Vorgangs ohne Vorgangsvorlage möglich ist.

Eine Vorgangsvorlage mit dem Feld "Zugriffsbeschränkung", das von einem Benutzer mit dem Recht "Vorgangsvorlagen bearbeiten" vorausgefüllt wurde. können Sie nur dann einsehen, wenn Sie in der angegebenen Zugriffsbeschränkung enthalten sind. Dies kann zum Beispiel eine Org.Einheit oder Sicherheitsgruppe sein.

Wenn ein Vorgang auf einer Vorgangsvorlage basiert, die ein Element im Feld "Zugriffsbeschränkung" enthält (das entweder vom Ersteller der Vorlage oder von einem Benutzer während der Vorgangserstellung hinzugefügt wurde), überschreibt der Inhalt dieses Feldes alle anderen Zugriffsbeschränkungen, die sich auf den Vorgangszugrif f auswirken können. Wenn Sie als Vorgangsersteller zum Beispiel "Sicherheitsgruppe für neue Vorgänge" in "Optionen" im Reiter "Einstellungen" des Hauptfensters ausgewählt haben, wird diese Sicherheitsgruppe durch die in der Vorgangsvorlage angegebene Zugriffsbeschränkung überschrieben.

Hinweis: Wenn eine Vorgangsvorlage ein leeres "Zugriffsbeschränkung"-Feld enthält, fügt F2 automatisch die "Sicherheitsgruppe für neue Vorgänge" des Benutzers ein, sofern eine solche gewählt wurde.

Die Priorisierung der Zugriff sbeschränkung der Vorgangsvorlage gilt auch dann, wenn Sie beim Erstellen dem Vorgang ein Aktenzeichen mit einer zugehörigen Sicherheitsgruppe hinzufügen. Wenn die Vorlage sowohl eine Zugriffsbeschränkung als auch ein Aktenzeichen mit einer Sicherheitsgruppe enthält, bestimmt der Inhalt des Feldes "Zugriffsbeschränkung", wer auf den Vorgang zugreifen kann. Die Sicherheitsgruppe des Aktenzeichens wird in diesem Fall ungültig.

**Hinweis:** F2 bevorzugt Ihre Wahl der Sicherheitsgruppe für neue Vorgänge gegenüber der Sicherheitsgruppe eines Aktenzeichens. Bei Vorgangsvorlagen ohne festgelegte Zugriffsbeschränkung (bei denen das Feld jedoch vorhanden ist) wird Ihre "Sicherheitsgruppe für neue Vorgänge", falls vorhanden, dem Feld "Zugriff sbeschränkung" hinzugefügt. Ihre gewählte Sicherheitsgruppe wird dann zur wirksamen Zugriffsbeschränkung für den Vorgang, unabhängig davon, ob Sie ein Aktenzeichen mit einer Sicherheitsgruppe während des Erstellens des Vorgangs hinzufügen. In diesem Fall wird die Sicherheitsgruppe des Aktenzeichens ungültig.

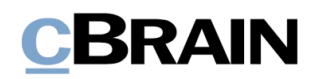

## <span id="page-9-0"></span>**Vorgangsvorlage erstellen**

Sie benötigen das Recht "Vorgangsvorlagen bearbeiten", um Vorgangsvorlagen erstellen und bearbeiten zu können. Klicken Sie hierzu im Hauptfenster unter dem Reiter "Einstellungen" auf den Menüpunkt Vorgangsvorlagen.

|                                  |                |                                                                |                                    |                         |                                                                                    |                                                     |                  | Vorgangsvorlagen                                                          |                                                            |                                                          |                 |                                                       |                                 |
|----------------------------------|----------------|----------------------------------------------------------------|------------------------------------|-------------------------|------------------------------------------------------------------------------------|-----------------------------------------------------|------------------|---------------------------------------------------------------------------|------------------------------------------------------------|----------------------------------------------------------|-----------------|-------------------------------------------------------|---------------------------------|
|                                  |                |                                                                |                                    |                         |                                                                                    |                                                     |                  | cBrain AcCloud06                                                          |                                                            |                                                          |                 |                                                       | ÆZ                              |
| E2                               | Hauptfenster   | Einstellungen                                                  |                                    |                         |                                                                                    |                                                     |                  |                                                                           |                                                            |                                                          |                 |                                                       | 2 Elorian Lutz (IT-Abteilung) < |
| <b>III</b> Vorgang<br>Dokument * | 奇 Hauptfenster | ☆<br>$\overline{\bullet}$<br>Optionen Benutzer-<br>einrichtung | <b>Vorschau:</b><br>Vorgangsliste: | <b>Rechts</b><br>Oben - | Spalteneinstellung zurücksetzen<br>Std. Spalteneinstell. speichern *<br>Suchtelder | $\mathcal{B}$<br>$\overline{a}$<br>Signatur Sprache | ଭୂ               | Schriftstückvorlagen<br><b>C</b> Genehmigungsvorlagen<br>Worgangsvorlagen | $z22z$ Teams<br>Verteilerlisten<br>Textbausteine verwalten | —<br>E<br>E<br>Autogruppierung Gruppierung<br>bearbeiten | Server Explorer | $\overline{\bullet}$<br>F <sub>2</sub><br>Einrichtung | Personendaten                   |
|                                  | Navigation     | Optionen                                                       | Ansicht                            |                         | Suchlisten                                                                         |                                                     | Signatur Sprache | Vorlagen                                                                  | Teams & Listen                                             | Gruppierung                                              | Server Explorer | F <sub>2</sub>                                        | Personendaten                   |

**Abbildung 4: Der Menüpunkt "Vorgangsvorlagen"**

<span id="page-9-2"></span>Mit Klick auf **Vorgangsvorlagen** öf fnen Sie das Dialogfenster "Vorgangsvorlagen" (siehe folgende Abbildung). Von hier aus ist es möglich, Vorgangsvorlagen zu erstellen und zu löschen und diese in und aus F2 zu importieren oder exportieren. Das Dialogfenster zeigt Ihnen eine Liste der vorhandenen Vorgangsvorlagen, die Sie nach verschiedenen Spalten sortieren können. Unter jeder Spalte befindet sich ein Filterfeld, das Ihre Suche nach einer bestimmten Vorgangsvorlage erleichtert.

|                           | Vorgangsvorlagen                                                                                         |                           |                |                       |                             |  |  |  |  |
|---------------------------|----------------------------------------------------------------------------------------------------|---------------------------|----------------|-----------------------|-----------------------------|--|--|--|--|
|                           | Vorgangsvorlagen                                                                                         |                           |                | ↗                     |                             |  |  |  |  |
| Neue Vorgangs-<br>vorlage | <b>Bearbeiten</b><br>EEE "<br><b>Copieren</b><br><b>Neu</b><br>Exportiere<br>X Löschen<br>alles -<br>Neu | mportieren<br>Exportieren |                |                       |                             |  |  |  |  |
| Spalten                   | Name                                                                                                    | Erstellungsdatum          | Ersteller      | Letzte Aktualisierung | Letzte Aktualisierung durch |  |  |  |  |
| Filterfeld                |                                                                                                    | v                         |                | ÷                     |                             |  |  |  |  |
|                           | Baugenehmigung                                                                                           | 28-06-2019 13:59          | Florian Lutz   | 28-06-2021 16:08      | Florian Lutz                |  |  |  |  |
|                           | Geschäftsführung, Monatssitzung                                                                          | 22-07-2020 14:49          | Isabella Kruse | 29-06-2021 10:11      | Florian Lutz                |  |  |  |  |
|                           | Personalvorgang                                                                                          | 28-06-2019 13:53          | Florian Lutz   | 28-06-2021 16:07      | Florian Lutz                |  |  |  |  |
|                           | Personalvorgang, erweitert                                                                               | 28-06-2019 13:59          | Florian Lutz   | 28-06-2021 13:23      | Florian Lutz                |  |  |  |  |
|                           | Qualitätskontrolle, Jahresbericht                                                                        | 03-08-2020 12:11          | Isabella Kruse | 28-06-2021 13:18      | Florian Lutz                |  |  |  |  |
|                           |                                                                                                    |                           |                |                       |                             |  |  |  |  |

**Abbildung 5: Das Dialogfenster "Vorgangsvorlagen"**

#### <span id="page-9-3"></span><span id="page-9-1"></span>**Neue Vorgangsvorlage**

Klicken Sie auf **Neu** im Band des Dialogfensters "Vorgangsvorlagen", um das Dialogfenster "Neue Vorgangsvorlage" zu öffnen (siehe folgende Abbildung). Geben Sie im Feld "Betreff der Vorlage" einen Betreff für die Vorlage ein. Der Betreff wird Ihnen angezeigt, nachdem die Vorgangsvorlage erstellt und über das Drop-down-Menü im Dialogfenster "Neuer Vorgang" zur Verfügung gestellt wurde. Weitere Informationen hierzu finden Sie im Abschnitt *[Vorgang aus einer Vorgangsvorlage](#page-4-0) [erstellen](#page-4-0)*. Das Feld ist rot markiert, weil Sie dieses Feld ausfüllen müssen, um die Vorlage speichern zu können.

Die Abbildung zeigt auch das Feld "Zugeordnete Org.Einheiten". Wenn dieses leer ist, wird eine Vorgangsvorlage in der Regel für alle Benutzer in der Organisation, das heißt für alle Behörden, sichtbar. Durch Hinzufügen von Org.Einheiten in das

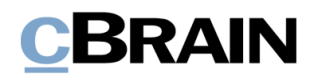

Feld bestimmen Sie als Ersteller, für wen die Vorlage im Dialogfenster "Neuer Vorgang" sichtbar ist und wer diese als Vorlage für neue Vorgänge auswählen kann. Das Feld wird Ihnen in der folgenden Tabelle näher beschrieben.

Schließlich zeigt die Abbildung auch zwei Beispiele für Felder, die in einer Vorgangsvorlage enthalten sein können: "Zugriffsbeschränkung" und "Sonderzeichen".

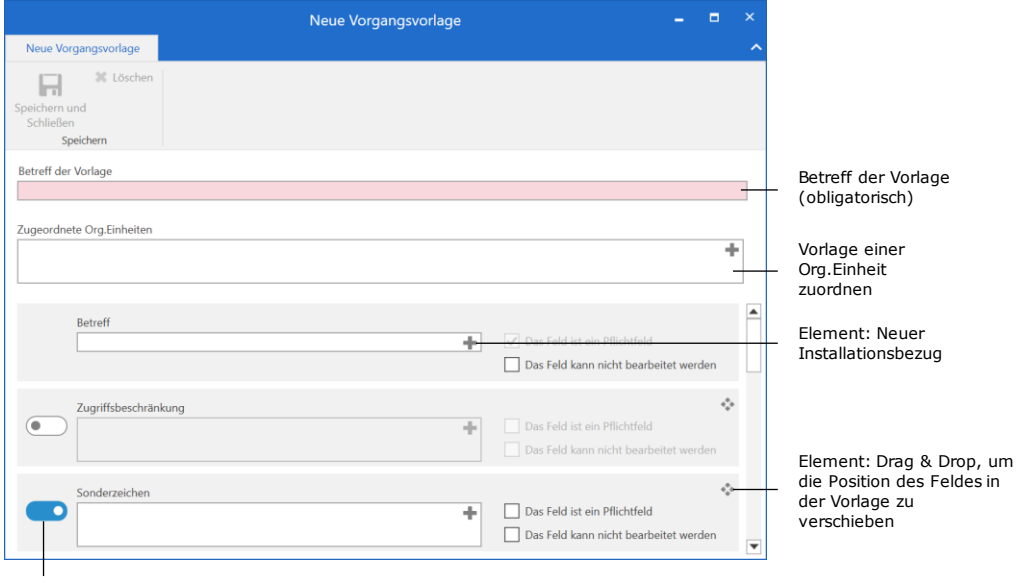

Feld einbeziehen

**Abbildung 6: Neue Vorgangsvorlage**

<span id="page-10-0"></span>Sie können auf den Schiebebalken links neben einer Option klicken, um ein Feld in die Vorgangsvorlage einzuschließen. Wenn der Schiebebalken blau ist, ist das Feld eingeschlossen.

Rechts von jedem Feld befinden sich eine Reihe von Elementen, mit deren Hilfe Sie ein betref fendes Feld anpassen können. Diese Elemente werden in der folgenden Tabelle beschrieben, gefolgt von einer Beschreibung der verschiedenen Felder.

 $\mathbf{r}$ 

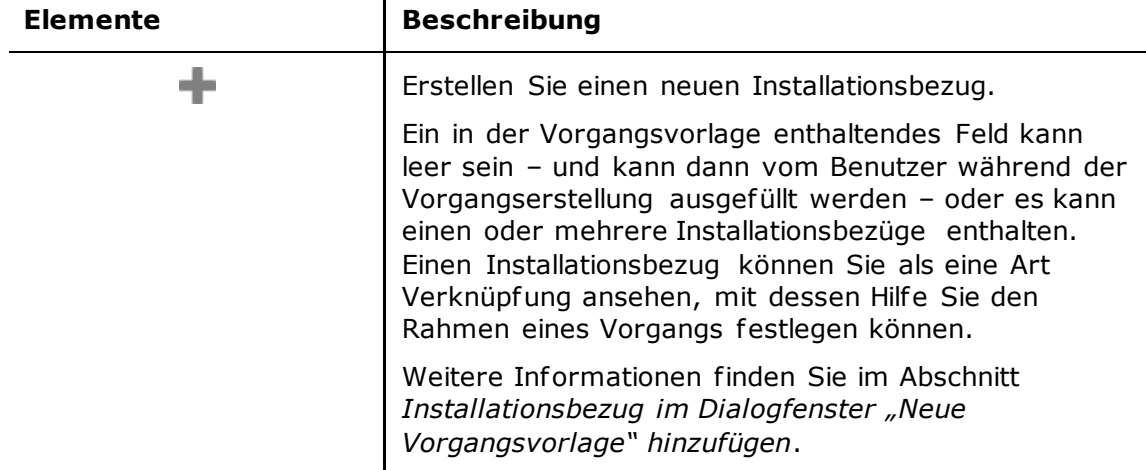

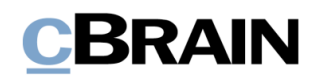

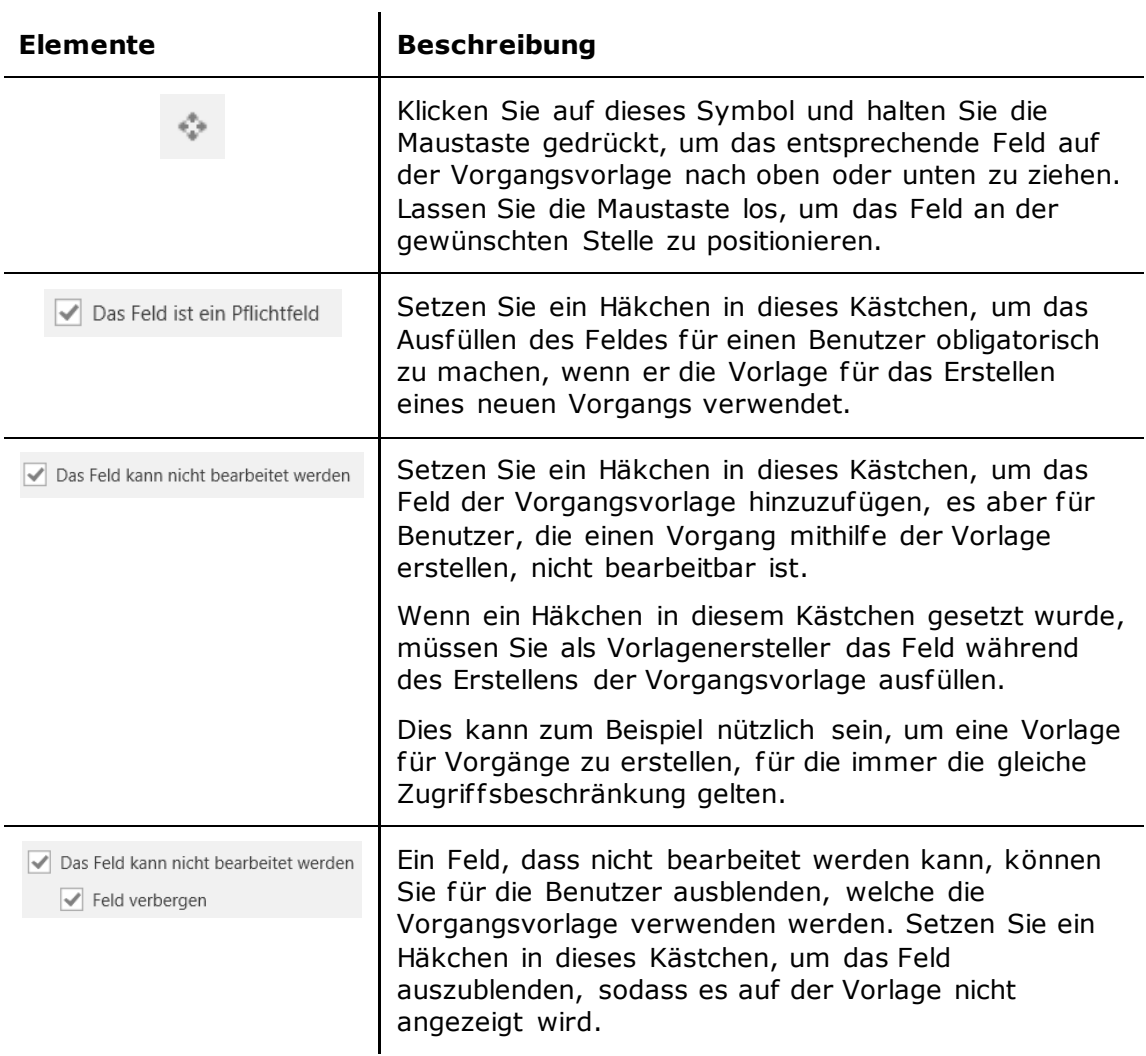

Die folgende Tabelle beschreibt Ihnen die Felder, die in eine Vorgangsvorlage eingeschlossen werden können. Für jedes Feld, das eingeschlossen wird, müssen Sie als Vorlagenersteller entscheiden, ob das Feld bei der Verwendung der Vorlage ausgefüllt werden muss, und ob der Vorgangsersteller das Feld bearbeiten kann.

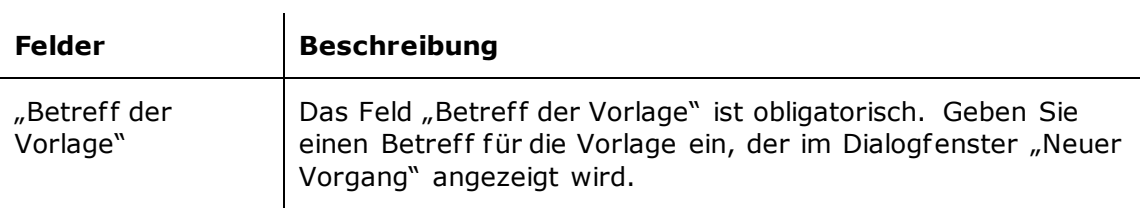

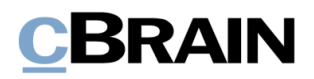

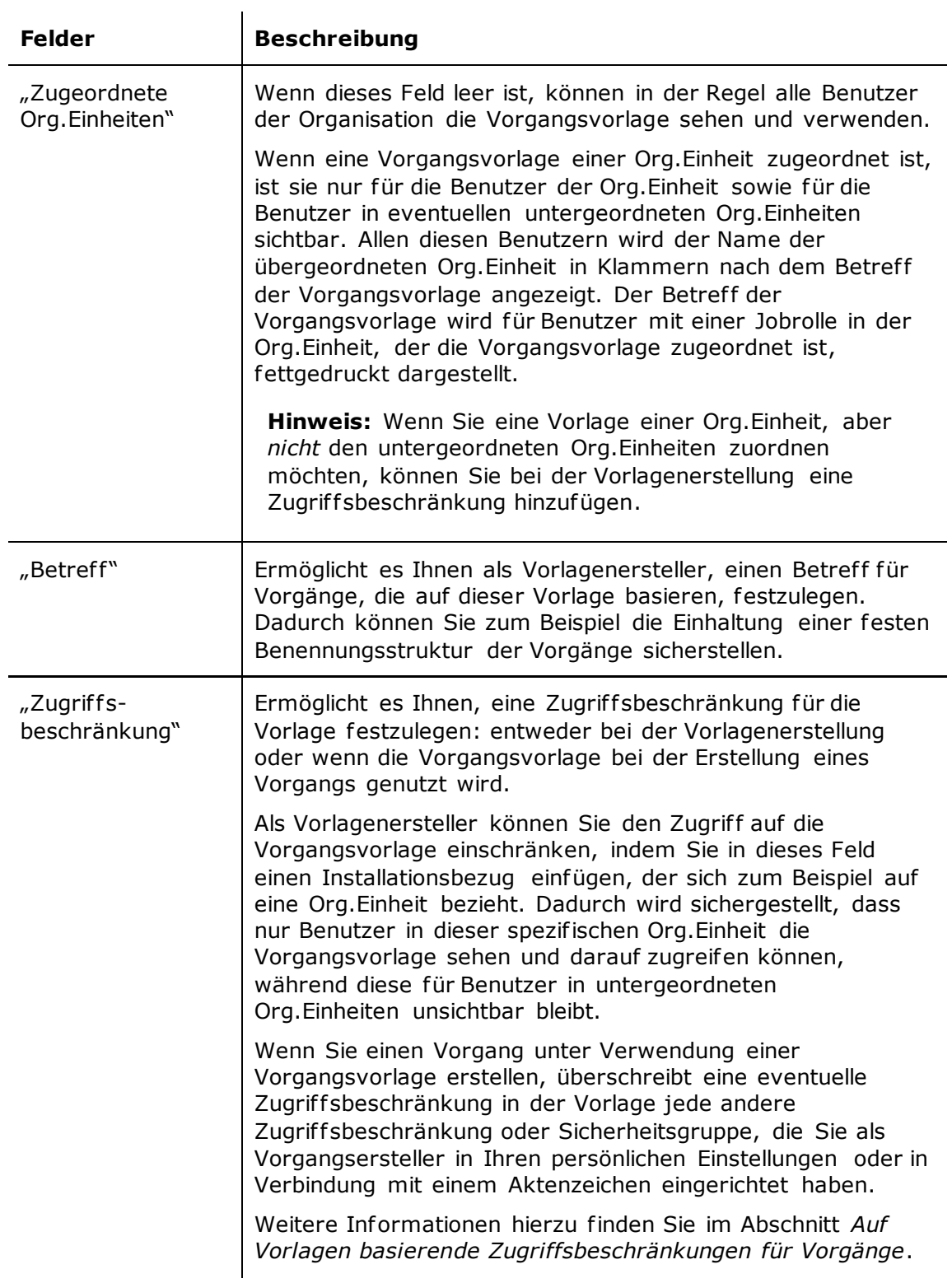

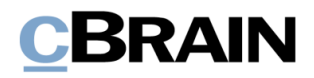

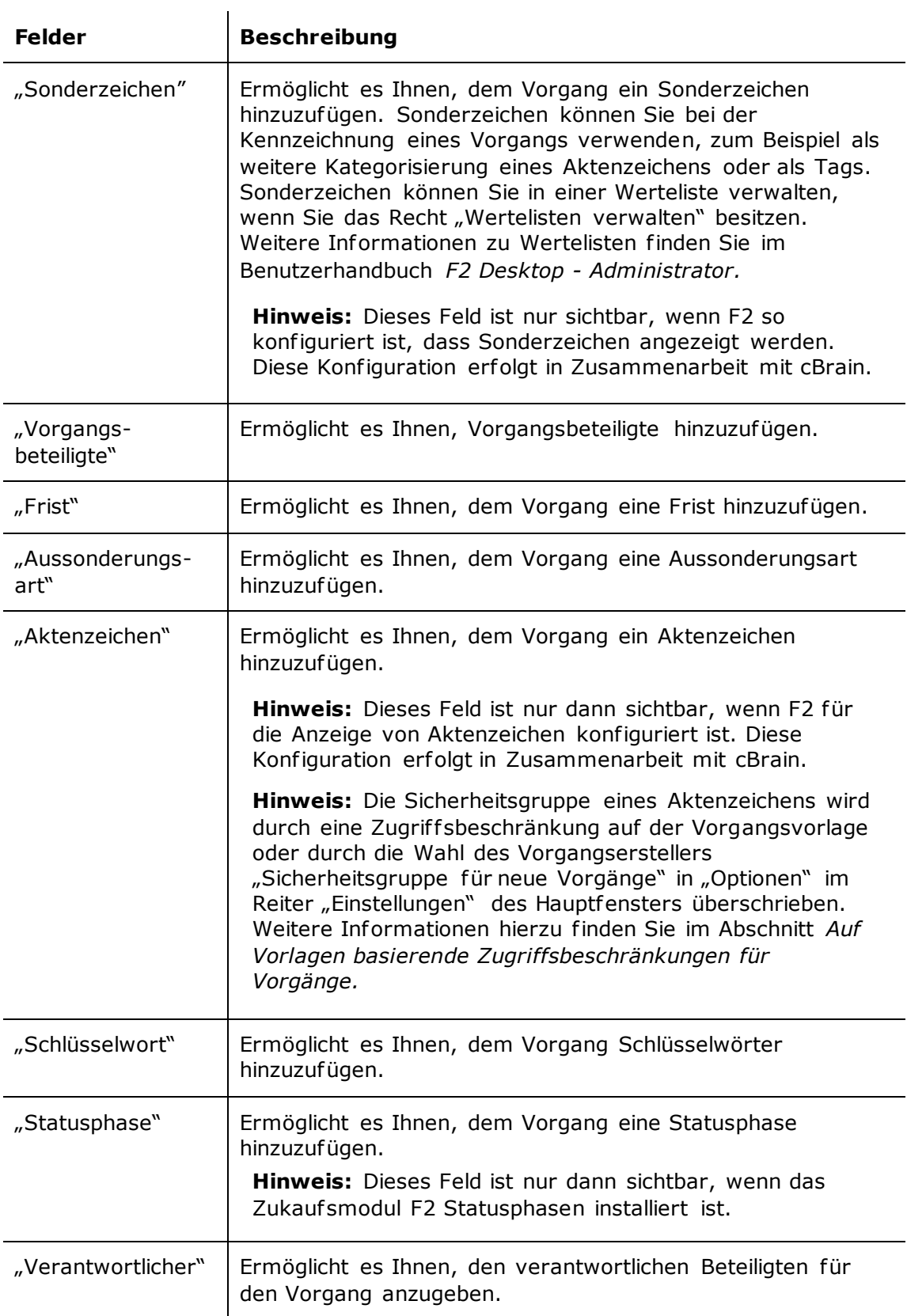

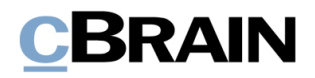

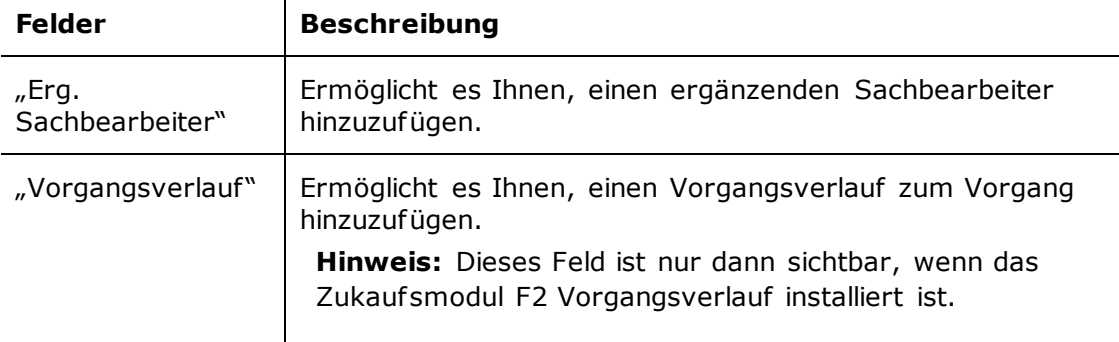

 $\mathbf{I}$ 

Klicken Sie auf **Speichern und Schließen** im Band, wenn die Vorgangsvorlage fertig ist. Auf die Vorlage können Sie nun im Drop-down-Menü im Dialogfenster "Neuer Vorgang" zugreifen.

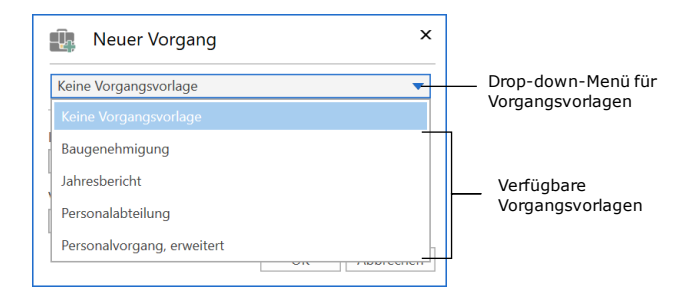

**Abbildung 7: Das Dialogfenster "Neuer Vorgang"**

#### <span id="page-14-1"></span><span id="page-14-0"></span>**Installationsbezugim Dialogfenster "Neue Vorgangsvorlage" hinzufügen**

Felder in Vorgangsvorlagen, die vorausgefüllt werden sollen, müssen Sie mit Installationsbezügen ausfüllen. Wenn Sie Text in ein Feld eingeben, schlägt F2 automatisch die relevanten Installationsbezüge vor.

Wenn einem Feld ein Installationsbezug hinzugefügt wird, klicken Sie auf den **Abwärtspfeil** neben dem Feld, um ein Kontextmenü zu öf fnen. Von hier aus können Sie die Installationsbezüge kopieren, ausschneiden, einfügen oder entfernen.

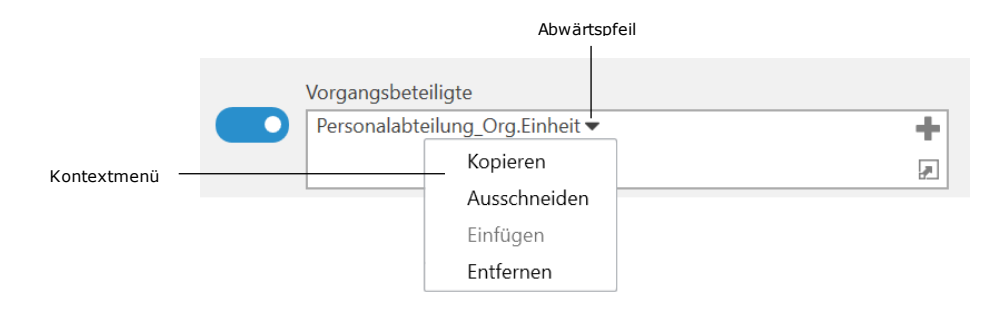

<span id="page-14-2"></span>**Abbildung 8: Kontextmenü für Installationsbezug**

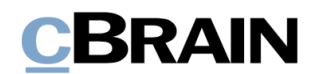

Wenn ein Installationsbezug nicht im System vorhanden ist, wird Ihnen eine Fehlermeldung angezeigt (siehe folgende Abbildung). Hier hat zum Beispiel ein Benutzer einen Installationsbezug mit einem Tippfehler eingegeben, wodurch der Bezug orange unterstrichen wird.

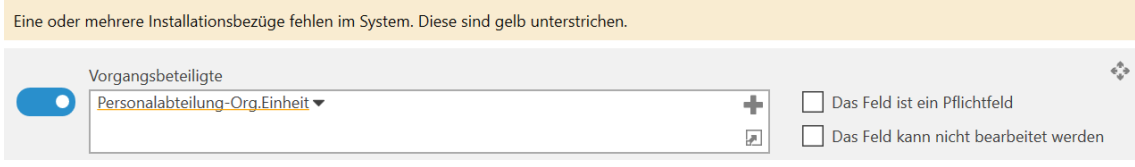

#### **Abbildung 9: Fehlermeldung bei fehlendem Installationsbezug**

<span id="page-15-0"></span>Einen nicht vorhandenen Installationsbezug können Sie erstellen, indem Sie auf das -Symbol in der oberen rechten Ecke des entsprechenden Feldes klicken.

Daraufhin öffnet das Dialogfenster "Neuer Installationsbezug", das identisch ist mit dem Dialogfenster, das Sie über den Menüpunkt "Installationsbezüge" im Administratorreiter auf rufen können. Weitere Informationen zum Erstellen von Installationsbezügen finden Sie im Abschnitt *[Installationsbezug erstellen](#page-20-0)*.

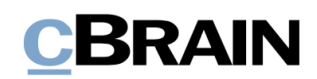

## <span id="page-16-0"></span>**Installationsbezüge**

Bei der Erstellung einer Vorgangsvorlage verwenden Sie Installationsbezüge. Diese dienen als Verknüpfungen, mit denen Sie den Rahmen eines Vorgangs festlegen können.

Beispiel: Die Personalabteilung einer Organisation erstellt zehn Vorgangsvorlagen. Für die damit erstellten Vorgänge ist der Benutzer Anna Schneider verantwortlich. Die Organisation könnte einfach Annas Namen im Feld "Verantwortlicher" zu jeder Vorlage hinzufügen, aber wenn die Verantwortung für den Vorgang später auf Annas Kollegen Bojan Frank übertragen wird, muss die Organisation den Inhalt des Feldes "Verantwortlicher" in jeder Vorlage ersetzen. Ein effektiverer Ansatz besteht darin, einen Installationsbezug zu erstellen. Ein Benutzer mit dem Recht "Vorgangsvorlagen bearbeiten" erstellt einen Installationsbezug der Art "Benutzer" und gibt Anna Schneider als Beteiligte an. Wenn die Verantwortung für die Vorgänge zu einem späteren Zeitpunkt Bojan Frank übertragen wird, muss der Installationsbezug geändert werden, sodass er auf Bojan statt auf Anna verweist. Damit müssen Sie nicht jede einzelne Vorgangsvorlage ändern, weil nun mithilfe des Installationsbezugs das Feld "Verantwortlicher" in allen Vorlagen auf Bojan Frank verweist.

**Hinweis:** Im obigen Beispiel ist Anna Schneider weiterhin im Feld "Verantwortlich" für Vorgänge aufgeführt, die erstellt wurde, bevor Bojan Frank als der verantwortliche Benutzer angegeben wird.

Ein Installationsbezug besteht aus zwei Elementen, "Bezug" und "Art". "Bezug" ist der Betref f des Installationsbezugs und sollte so beschreibend sein, dass der Installationsbezug auch in anderen Zusammenhängen verwendet werden kann. Die "Art" bestimmt die Felder, in der der Installationsbezug verwendet werden kann.

Im folgenden Beispiel erstellt ein Benutzer einen Installationsbezug mit dem Betref f "Frist\_14\_Tage". Die "Art" ist auf die "Frist" eingestellt. Als bald als der Benutzer die gewünschte Anzahl von Tagen (14) im Feld neben "Frist" eingegeben und auf **Erstellen** geklickt hat, kann der Installationsbezug genutzt werden. Weitere Informationen hierzu finden Sie im Abschnitt *[Installationsbezug erstellen](#page-20-0)*.

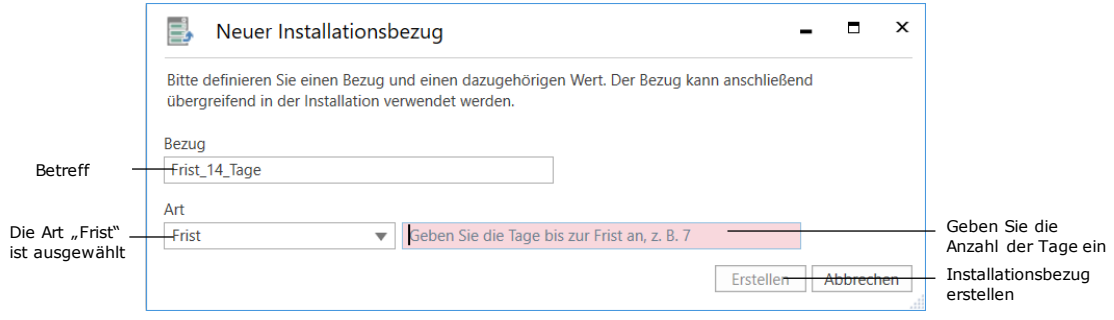

<span id="page-16-1"></span>**Abbildung 10: Ein Installationsbezug wird erstellt**

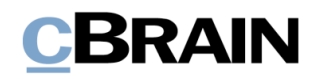

#### <span id="page-17-0"></span>**Der Menüpunkt "Installationsbezüge"**

Sie können auf den Menüpunkt **Installationsbezüge** über den Reiter "Administrator" zugreifen, wenn Sie das Recht "Vorgangsvorlagen bearbeiten" besitzen. Klicken Sie im Dialogfenster "Installationsbezüge" auf **Neu**, um einen neuen Installationsbezug zu erstellen. Bestehende Installationsbezüge können Sie bearbeiten, löschen oder exportieren und neue Installationsbezüge importieren. Einen Installationsbezug können Sie auch direkt im Dialogfenster "Vorgangsvorlagen" beim Erstellen einer Vorgangsvorlage einrichten. Diese Optionen werden Ihnen im Abschnitt *[Installationsbezug erstellen](#page-20-0)* beschrieben.

|          |                                                                                             |                              | Installationsbezüge |                     | о<br>-                                                                                        | × |
|----------|---------------------------------------------------------------------------------------------|------------------------------|---------------------|---------------------|-----------------------------------------------------------------------------------------------|---|
|          | Installationsbezüge                                                                         |                              |                     |                     |                                                                                               |   |
| Das Band | <b>Bearbeiten</b><br>E<br>30 Löschen<br>Exportiere<br><b>Neu</b><br>$alles -$<br><b>Neu</b> | ← Importieren<br>Exportieren |                     |                     |                                                                                               |   |
| Spalten  | Bezuq                                                                                       | Art                          | Erstellungsdatum    | Ersteller           | Lateta Aktualiciarung                                                                         |   |
|          | Sicherheitsgruppe_Qualitätskontrolle                                                        | Sicherheitsgruppe            | 22-07-2020 14:48    | Isabella Krus       | Entferne Spalte 'Ersteller'                                                                   |   |
|          | Sicherheitsgruppe Chefs                                                                     | Sicherheitsgruppe            | 28-06-2021 13:29    | <b>Florian Lutz</b> | Spalten<br><b>Market Control Administration Control Administration Control Administration</b> |   |
|          | Geschäftsführung Vorgang                                                                    | Org.Einheit                  | 03-08-2020 12:11    | Isabella Kruse      | 28-06-2021 13:10                                                                              |   |
|          | Personalabteilung_Org.Einheit                                                               | Org.Einheit                  | 28-06-2021 13:20    | <b>Florian Lutz</b> | 28-06-2021 13:40                                                                              |   |
|          | Personalabteilung Verantwortlicher                                                          | Benutzer                     | 22-07-2020 16:17    | Isabella Kruse      | 28-06-2021 13:08                                                                              |   |
|          | Baugenehmigung                                                                              | Betreff                      | 28-06-2019 13:56    | <b>Florian Lutz</b> | 28-06-2021 15:13                                                                              |   |
|          | Personalvorgang                                                                             | Betreff                      | 28-06-2019 14:00    | <b>Florian Lutz</b> | 28-06-2021 13:20                                                                              |   |
|          | Personalabteilung_Vorgang_erweitert                                                         | <b>Betreff</b>               | 28-06-2019 14:29    | <b>Florian Lutz</b> | 28-06-2021 13:08                                                                              |   |
|          | Jahresbericht                                                                               | <b>Betreff</b>               | 22-07-2020 15:51    | Isabella Kruse      | 22-07-2020 15:51                                                                              |   |
|          | Frist_14_Tage                                                                               | Frist                        | 28-06-2021 14:06    | Florian Lutz        | 28-06-2021 14:06                                                                              |   |
|          | Frist_7_Tage                                                                                | Frist                        | 28-06-2021 15:13    | <b>Florian Lutz</b> | 28-06-2021 15:13                                                                              |   |
|          | ∢                                                                                           |                              |                     |                     | ь                                                                                             |   |

Liste der vorhandenen Installationsbezüge

#### **Abbildung 11: Das Dialogfenster "Installationsbezüge"**

<span id="page-17-1"></span>Die folgende Tabelle beschreibt Ihnen die Menüpunkte im Band.

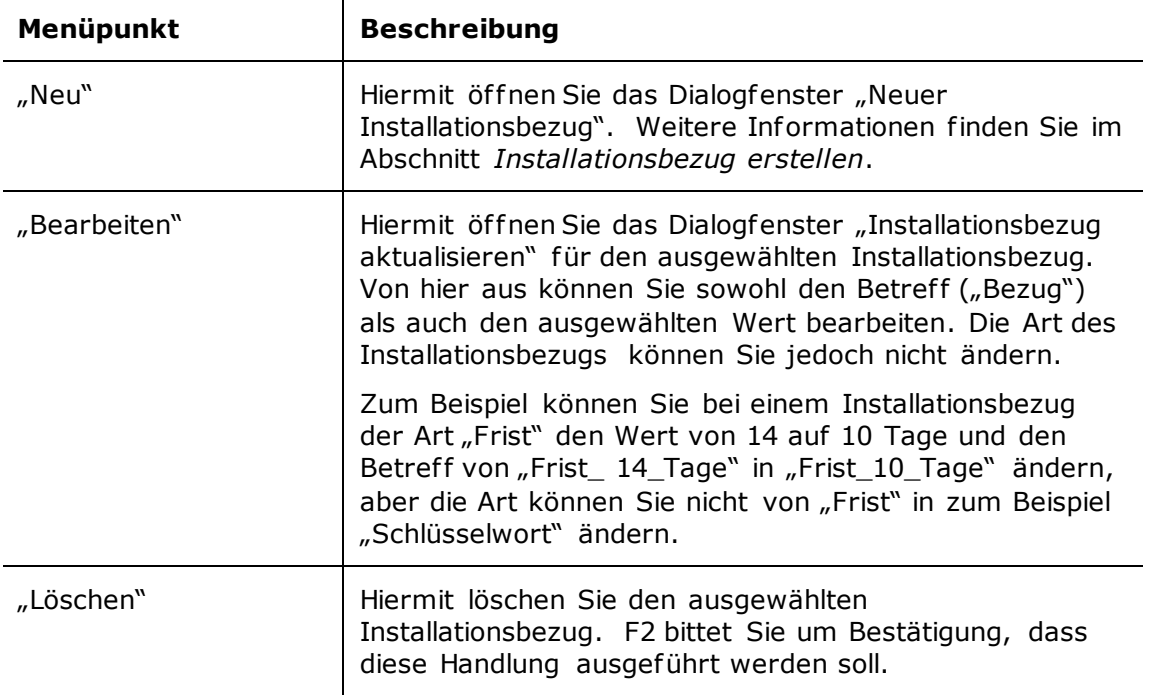

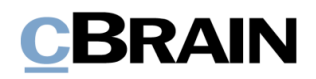

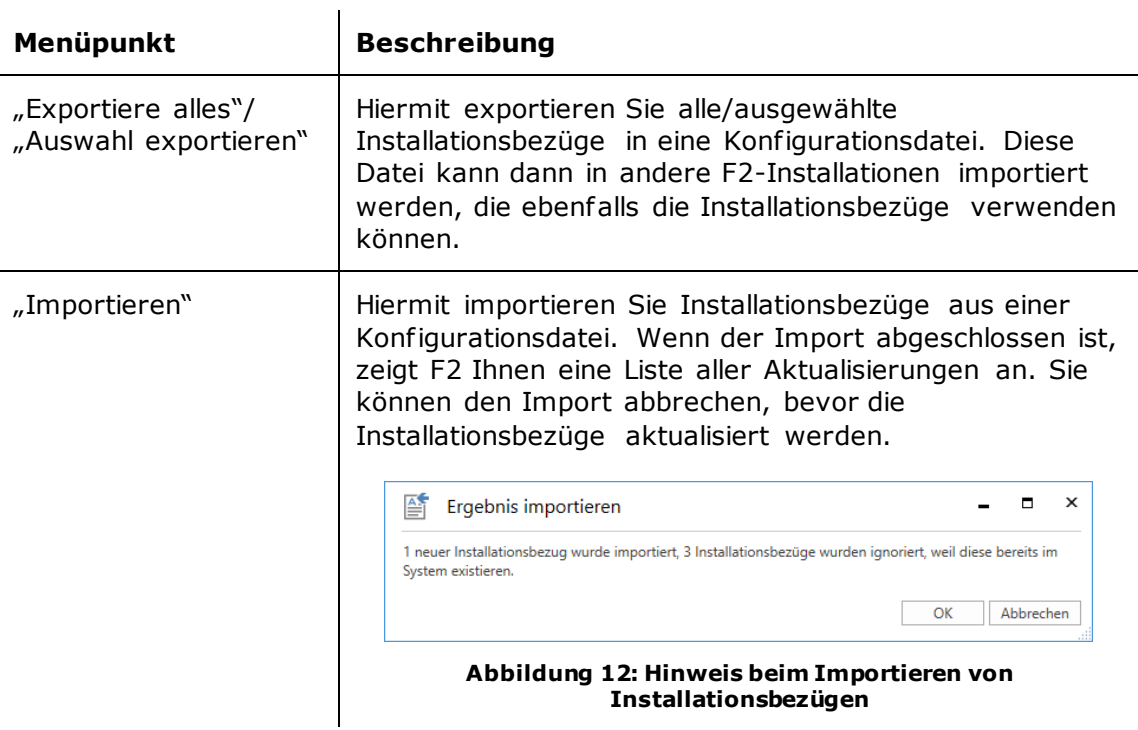

<span id="page-18-0"></span>Die Liste der vorhandenen Installationsbezüge können Sie durch Klicken auf eine Spalte sortieren. Klicken Sie mit der rechten Maustaste auf eine Spalte, um sie zu entfernen. Um die Spalte erneut anzuzeigen, klicken Sie mit der rechten Maustaste auf eine beliebige Spalte und wählen dann Spalten im Kontextmenü. Dies öffnet das Dialogfenster "Spalte wählen", in dem Sie Spalten hinzufügen oder entfernen können.

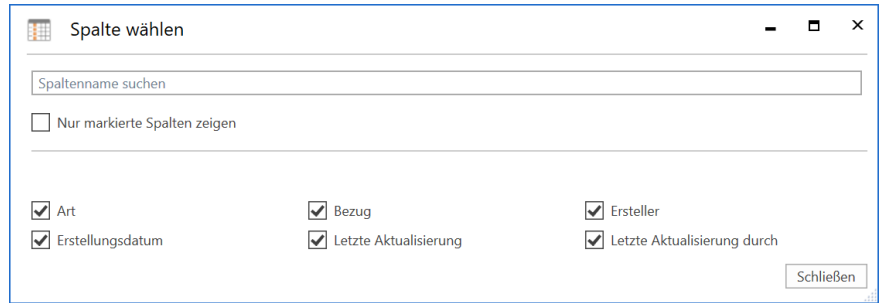

**Abbildung 13: Das Dialogfenster "Spalte wählen"**

<span id="page-18-1"></span>Die folgende Tabelle beschreibt Ihnen jede Spalte.

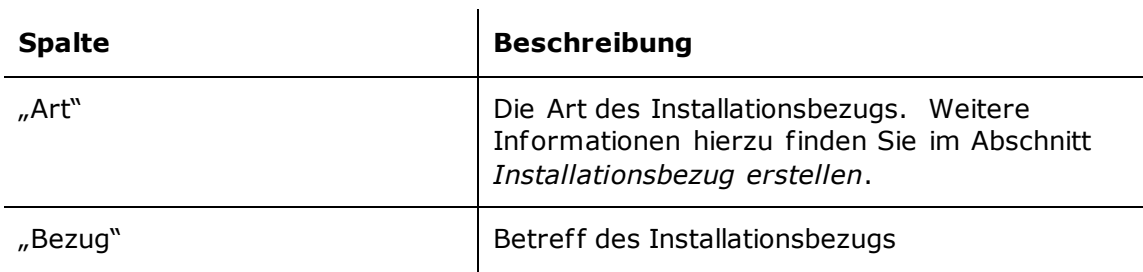

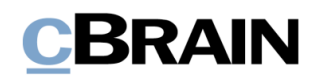

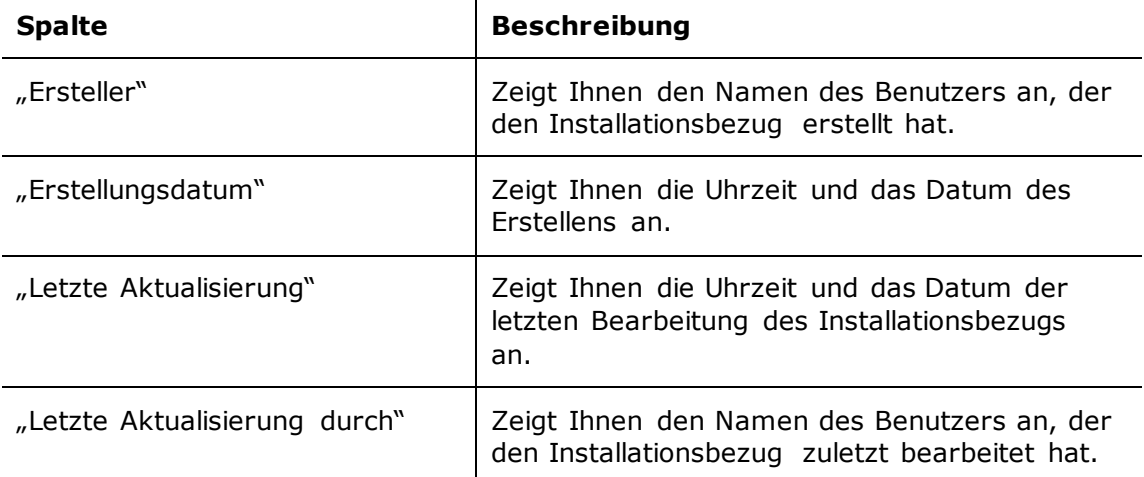

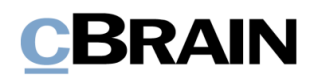

### <span id="page-20-0"></span>**Installationsbezug erstellen**

Installationsbezüge können Sie auf zwei Arten erstellen:

- Über den Menüpunkt "Installationsbezüge" in Band des Reiters "Administrator". Weitere Informationen finden Sie im Abschnitt *[Installationsbezug über "Installationsbezüge" erstellen](#page-23-0)*.
- Aus einem Feld in einer Vorgangsvorlage im Dialogfenster "Neue Vorgangsvorlage". Dieses Dialogfenster rufen Sie über den Menüpunkt "Vorgangsvorlagen" im Band des Reiters "Einstellungen" auf. Weitere Informationen finden Sie im Abschnitt *[Installationsbezug über](#page-25-0)  ["Vorgangsvorlagen" erstellen](#page-25-0)*.

In beiden Fällen wird Ihnen das Dialogfenster "Installationsbezüge" angezeigt, in dem Sie die Felder "Bezug" und "Art" ausfüllen müssen. Klicken Sie dann auf **Erstellen**. Es gibt gewisse Unterschiede zwischen den beiden Erstellungsmethoden. Beide werden in den folgenden Abschnitten beschrieben.

Die Installationsbezugsart hängt von dem Vorgangsvorlagefeld ab, für das er vorgesehen ist. Zum Beispiel akzeptiert das Feld "Verantwortlicher" nur Beteiligtentypen und das Feld "Schlüsselwort" nur Schlüsselwörter, die in der Organisation angelegt wurden. Die möglichen Arten von Installationsbezügen für jedes der Vorgangsvorlagefelder sind in der folgenden Tabelle aufgeführt.

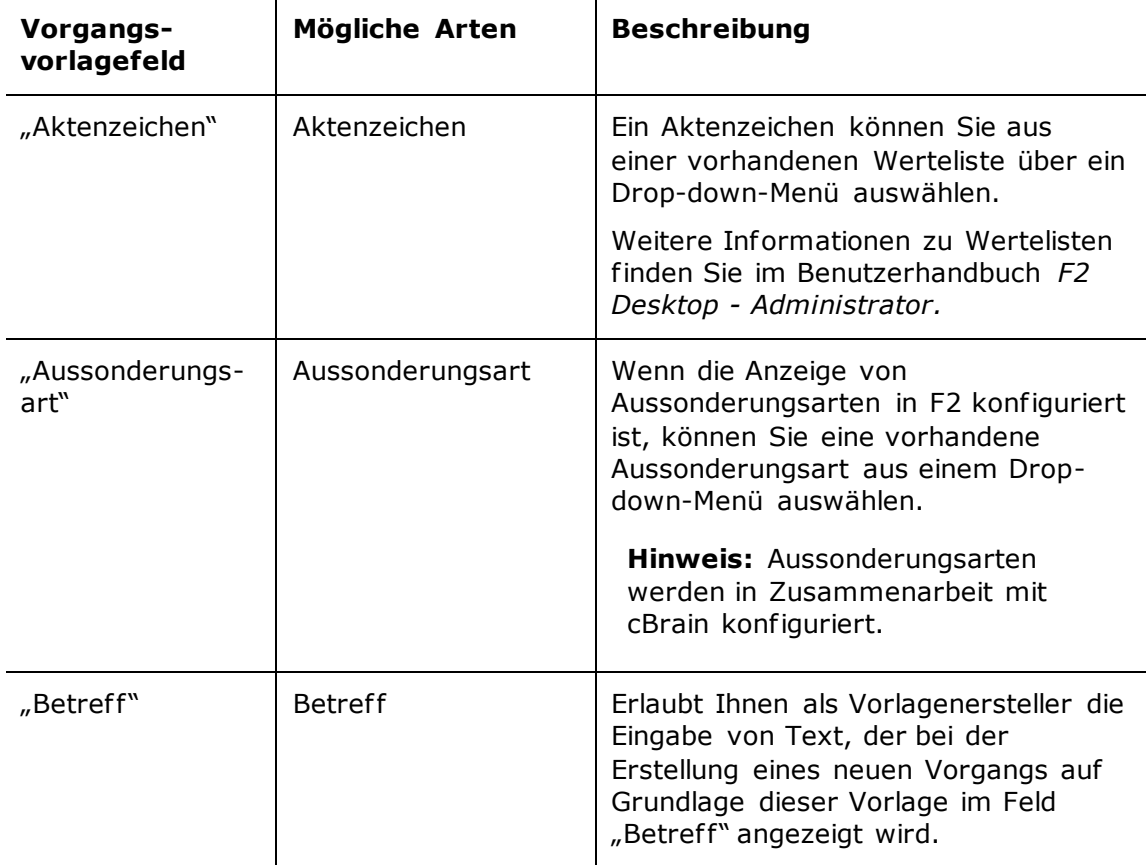

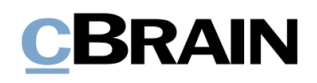

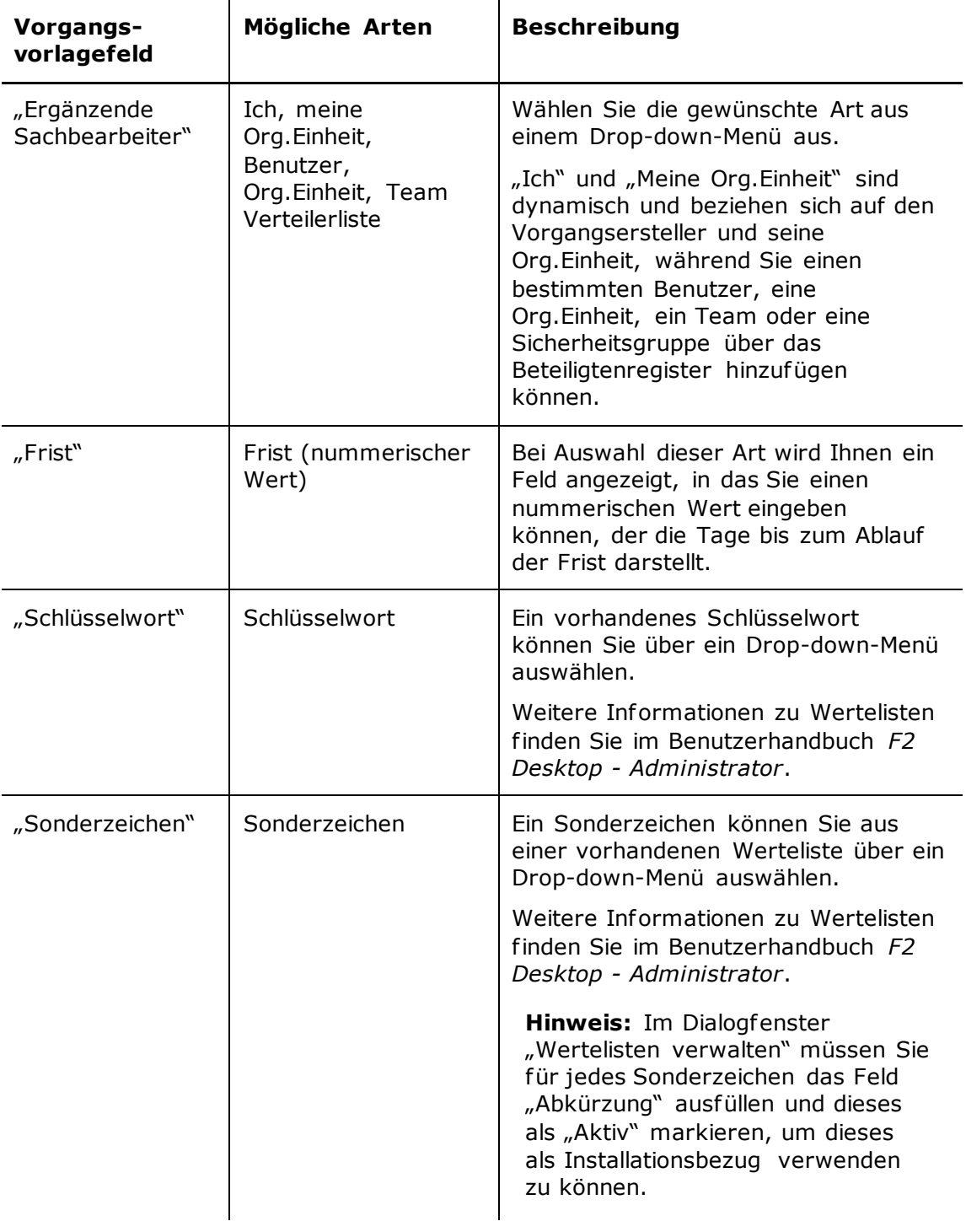

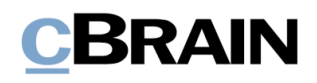

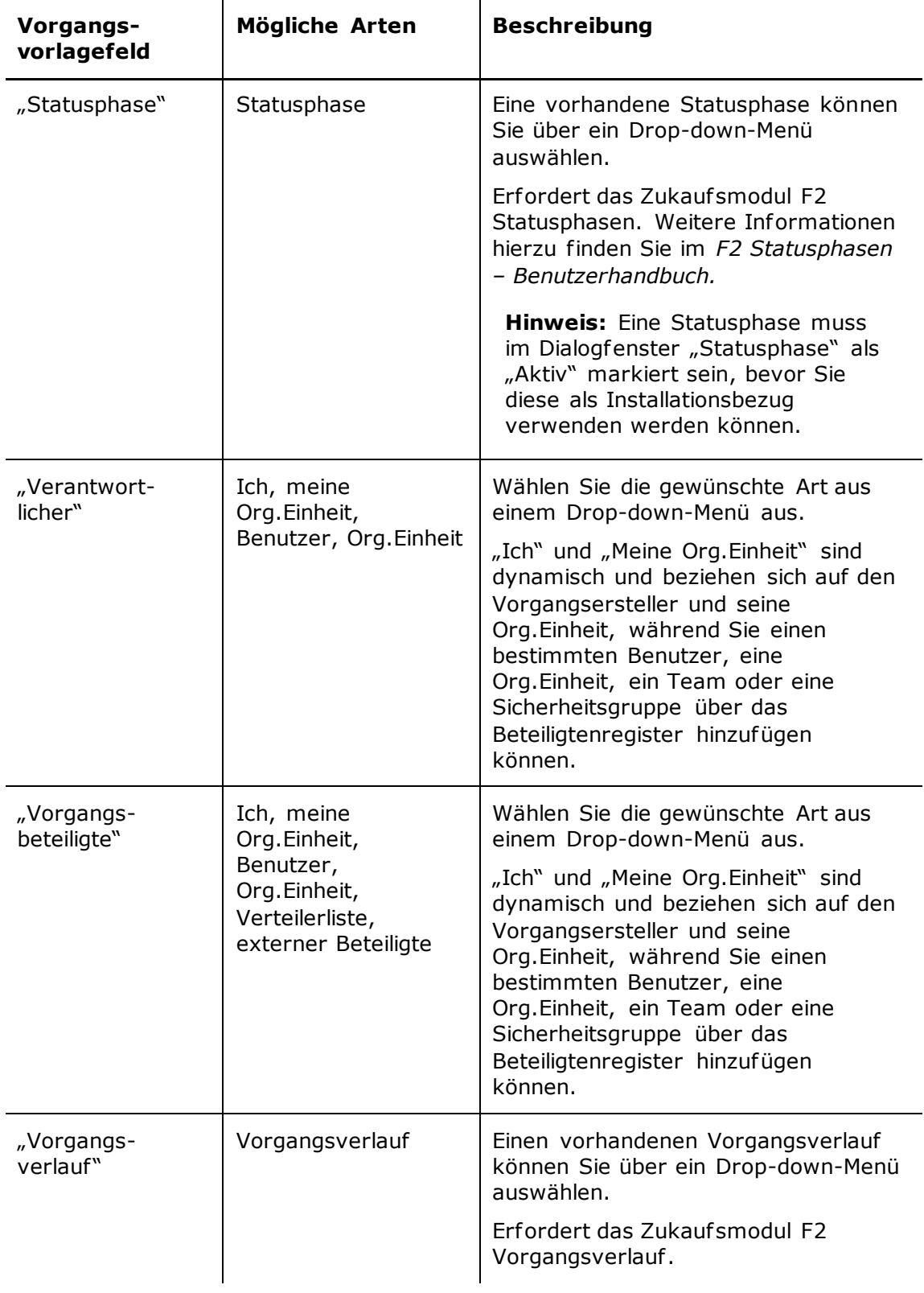

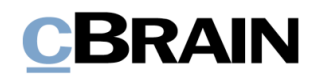

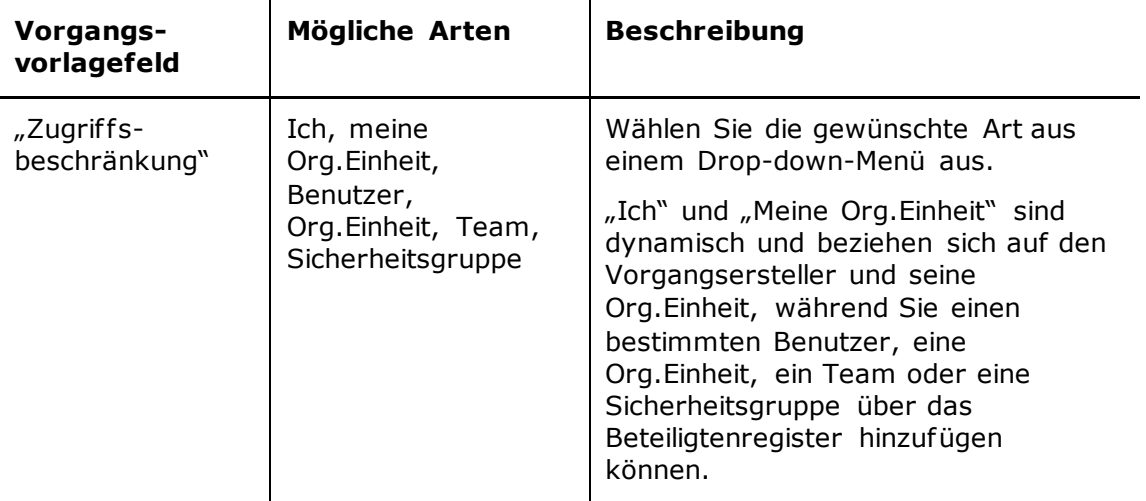

### <span id="page-23-0"></span>Installationsbezug über "Installationsbezüge" erstellen

Gehen Sie auf den Reiter "Administrator" und klicken Sie auf den Menüpunkt **Installationsbezüge**.

|                                                      |                                                 |               |                                                                                                 |                                                                 |                 |                                                               |                                                                       |                   | "Installationsbezüge"                                                                                        |                              |  |
|------------------------------------------------------|-------------------------------------------------|---------------|-------------------------------------------------------------------------------------------------|-----------------------------------------------------------------|-----------------|---------------------------------------------------------------|-----------------------------------------------------------------------|-------------------|----------------------------------------------------------------------------------------------------|------------------------------|--|
|                                                      |                                                 |               |                                                                                                 |                                                                 |                 |                                                               |                                                                       |                   |                                                                                                    |                              |  |
|                                                      |                                                 |               |                                                                                                 |                                                                 |                 | cBrain AcCloud06                                              |                                                                       |                   |                                                                                                    |                              |  |
| F <sub>2</sub>                                       | Hauptfenster                                    | Einstellungen | Administrator                                                                                   |                                                                 |                 |                                                               |                                                                       |                   |                                                                                                    | Florian Lutz (IT-/ bteilung) |  |
| <b>Red Hauptfenster</b><br>图 Vorgang *<br>Dokument * | C1300<br>Org.Einheiten Im Namen<br>und Benutzer | ×<br>von      | @ Zusätzl, E-Mail für Org. Einheit<br>Rollentyp und Rechte<br>s <sup>2</sup> Sicherheitsgruppen | <b>Beteiligte importieren</b><br>C Dokumentbeteiligten ersetzen | ≣<br>Werteliste | og Org.Finheitstypen<br>Statusphasen verwalten<br>Kennzeichen | Schlüsselwörter<br>Schlüsselwörter der Org.Einheit<br>○ Sitzunasforen | IJ<br>Systeminfos | $\Box$ cPort<br>En Lesezugriff auf alle Dokumente ill Suchvorlagen anzeigen<br>Schriftstückimport vom Server | Installationshez0ge          |  |
| Navigation                                           |                                                 |               | Org.Einheiten und Benutzer                                                                      | Beteiligte                                                      |                 | Werteliste                                                    | Schlüsselwort u.v.m.                                                  | Systeminfos       | Sonstiges                                                                                                    |                              |  |

**Abbildung 14: Der Menüpunkt "Installationsbezüge"**

<span id="page-23-1"></span>Damit öffnen Sie das Dialogfenster "Installationsbezüge". Klicken Sie auf Neu im Band, um das Dialogfenster "Neuer Installationsbezug" zu öffnen (siehe folgende Abbildung).

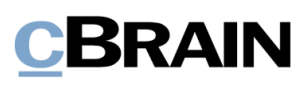

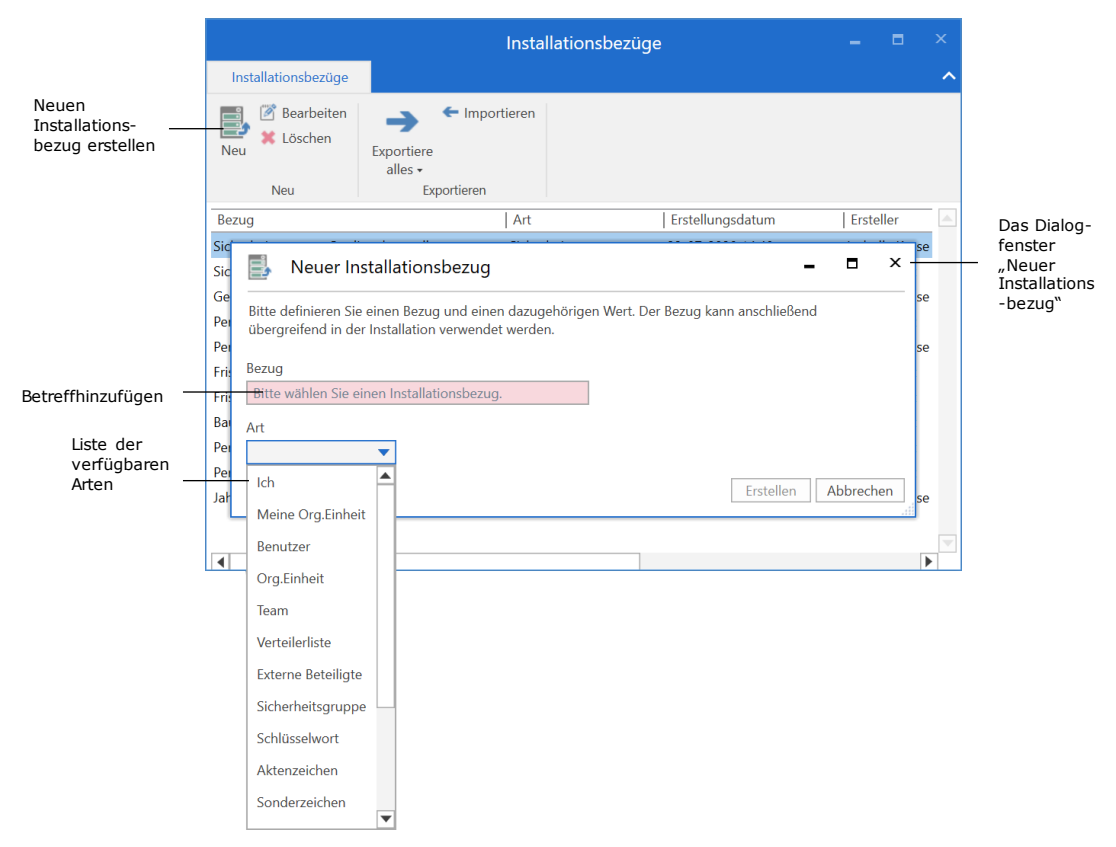

**Abbildung 15: "Neuer Installationsbezug" geöffnet über das Dialogfenster "Installationsbezüge"**

<span id="page-24-0"></span>Tragen Sie einen Betreff in das Feld "Bezug" ein und wählen Sie anschließend eine Art im Drop-down-Menü aus. Wenn Sie die Art weiter spezifizieren möchten, erscheint neben dem Feld "Art" ein weiteres Feld. Im folgenden Beispiel wurde die Art "Benutzer" ausgewählt, und es erscheint ein Feld, in dem Sie einen Benutzer hinzufügen können. Von diesem Feld aus können Sie auch einen bestimmten Benutzer im Beteiligtenregister suchen, wenn Sie auf das Symbol <sup>et</sup> klicken.

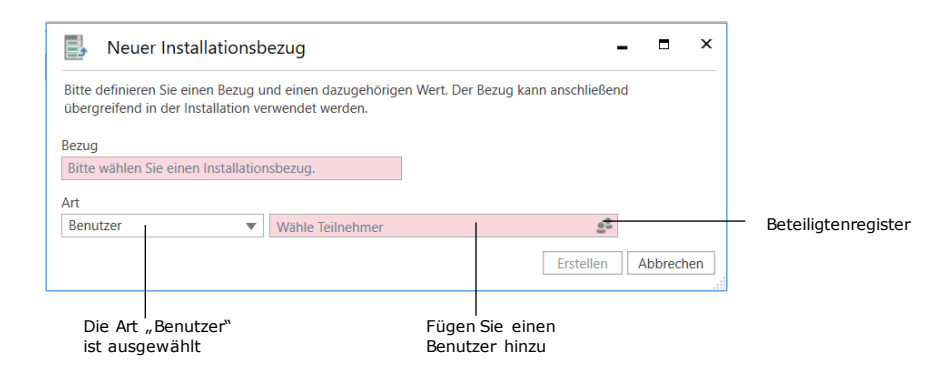

<span id="page-24-1"></span>**Abbildung 16: Feld zur Spezifizierung der Art des Installationsbezugs**

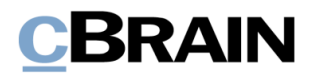

Wenn ein Bezugstitel und eine Art ausgewählt wurden, klicken Sie auf **Erstellen**. Der Installationsbezug wird daraufhin in der Liste im Dialogfenster "Installationsbezüge" angezeigt und ist einsatzbereit.

Wenn Sie mehr als einen Installationsbezug benötigen, ist es praktisch, sie mit dieser Methode zu erstellen. Die Liste im Dialogfenster bietet Ihnen als Ersteller einen Überblick über alle vorhandenen Installationsbezüge.

|                                                                         |                                                          | н                 | $\times$         |                       |                       |   |
|-------------------------------------------------------------------------|----------------------------------------------------------|-------------------|------------------|-----------------------|-----------------------|---|
| Installationsbezüge                                                     |                                                          |                   |                  |                       |                       | ⌒ |
| <b>Bearbeiten</b><br><u>B,</u><br>X Löschen<br><b>Neu</b><br><b>Neu</b> | mportieren<br>Exportiere<br>alles $\star$<br>Exportieren |                   |                  |                       |                       |   |
| Bezug                                                                   |                                                          | Art               | Erstellungsdatum | Ersteller             | Letzte Aktualisierung | Δ |
| Sicherheitsgruppe_Qualitätskontrolle                                    |                                                          | Sicherheitsgruppe | 22-07-2020 14:48 | <b>Isabella Kruse</b> | 28-06-2021 13:11      |   |
| Sicherheitsgruppe Chefs                                                 |                                                          | Sicherheitsgruppe | 28-06-2021 13:29 | <b>Florian Lutz</b>   | 28-06-2021 13:29      |   |
| Geschäftsführung Org.Einheit                                            |                                                          | Org.Einheit       | 03-08-2020 12:11 | Isabella Kruse        | 29-06-2021 11:58      |   |
| Personalabteilung_Org.Einheit                                           |                                                          | Org.Einheit       | 28-06-2021 13:20 | <b>Florian Lutz</b>   | 28-06-2021 13:40      |   |
| Personalabteilung_Verantwortlicher                                      |                                                          | <b>Benutzer</b>   | 22-07-2020 16:17 | Isabella Kruse        | 28-06-2021 13:08      |   |
|                                                                         | Verantwortlicher_Geschäftsführung_Monatssitzung          | <b>Benutzer</b>   | 29-06-2021 11:59 | <b>Florian Lutz</b>   | 29-06-2021 12:20      |   |
| Frist_14_Tage                                                           |                                                          | Frist             | 28-06-2021 14:06 | <b>Florian Lutz</b>   | 28-06-2021 14:06      |   |
| Frist_7_Tage                                                            |                                                          | Frist             | 28-06-2021 15:13 | <b>Florian Lutz</b>   | 28-06-2021 15:13      |   |
| Baugenehmigung                                                          |                                                          | <b>Betreff</b>    | 28-06-2019 13:56 | <b>Florian Lutz</b>   | 28-06-2021 15:13      |   |
| Betreff Geschäftsführung Monatssitzung                                  |                                                          | <b>Betreff</b>    | 29-06-2021 11:59 | <b>Florian Lutz</b>   | 29-06-2021 11:59      |   |
|                                                                         |                                                          |                   |                  |                       |                       |   |
| $\blacktriangleleft$                                                    |                                                          |                   |                  |                       |                       |   |

**Abbildung 17: Beispiel einer Liste von Installationsbezügen**

### <span id="page-25-1"></span><span id="page-25-0"></span>Installationsbezug über "Vorgangsvorlagen" erstellen

Gehen Sie auf den Reiter "Einstellungen" und klicken Sie auf den Menüpunkt Vorlagen, um das Dialogfenster "Vorgangsvorlagen" zu öffnen.

|                                                         |                                                                       |                         |                                                                                     |                  |                        | "Vorgangsvorlagen"                                               |                                                                        |                                                      |                 |                                            |                          |
|---------------------------------------------------------|-----------------------------------------------------------------------|-------------------------|-------------------------------------------------------------------------------------|------------------|------------------------|------------------------------------------------------------------|------------------------------------------------------------------------|------------------------------------------------------|-----------------|--------------------------------------------|--------------------------|
|                                                         |                                                                       |                         |                                                                                     |                  |                        | cBrain AcCloud06                                                 |                                                                        |                                                      |                 |                                            | $\Box$<br><b>College</b> |
| Hauptfenster<br><b>F2</b>                               | <b>Einstellungen</b><br>Administrator                                 |                         |                                                                                     |                  |                        |                                                                  |                                                                        |                                                      |                 | 2 Elorian Lutz (II-Abteilung)              |                          |
| <b>The Hauptfenster</b><br>۰<br>图 Vorgang<br>Dokument - | 登<br>Vorschau:<br>Vorgangsliste:<br>Optionen Benutzer-<br>einrichtung | <b>Rechts</b><br>Oben * | Spalteneinstellung zurücksetzen ·<br>Std. Spalteneinstell. speichem *<br>Suchfelder |                  | ଭୂ<br>Signatur Sprache | Schriftstückvorlagen<br>Genehmigungsvorlagen<br>Vorgangsvorlagen | $z_2$ <sup>1</sup> Teams<br>Verteilerlisten<br>lextbausteine verwalten | E<br>Ec<br>Autogruppierung Gruppierung<br>bearbeiten | Server Explorer | $\bullet$<br>F <sub>2</sub><br>Einrichtung | Personendaten            |
| Navigation                                              | Optionen                                                              | Ansicht                 | Suchlisten                                                                          | Signatur Sprache |                        | <b>Vorlagen</b>                                                  | Teams & Listen                                                         | Gruppierung                                          | Server Explorer | F2                                         | Personendaten            |

**Abbildung 18: Der Menüpunkt "Vorgangsvorlagen"**

<span id="page-25-2"></span>Wählen Sie eine vorhandene Vorgangsvorlage aus und klicken Sie im Band auf **Neu**  oder Bearbeiten, um das Vorgangsvorlagenfenster zu öffnen.

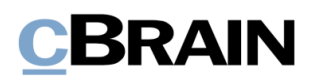

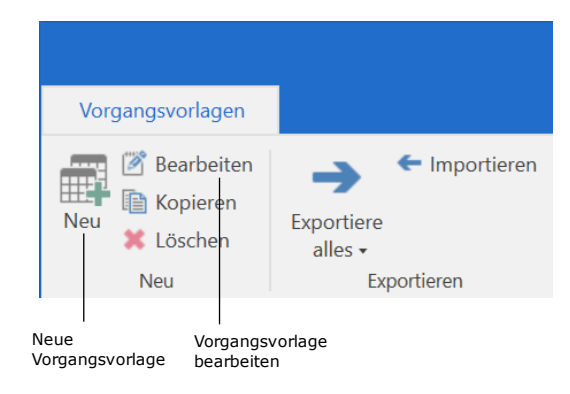

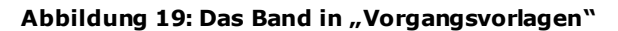

<span id="page-26-0"></span>Wählen Sie unter "Neue Vorgangsvorlage" ein Feld aus und klicken Sie auf das Symbol, um das Dialogfenster "Neue Installationsbezüge" zu öffnen.

| Sonderzeichen   | ₩                                     |
|-----------------|---------------------------------------|
|                 | Das Feld ist ein Pflichtfeld          |
|                 | Das Feld kann nicht bearbeitet werden |
|                 |                                       |
| Name des Feldes | Installationsbezug erstellen          |

**Abbildung 20: Das Feld "Sonderzeichen" in "Neue Vorgangsvorlage"**

<span id="page-26-1"></span>Wenn Sie das Dialogfenster "Neue Installationsbezüge" auf diese Weise aufrufen, können Sie nur Installationsbezüge von Arten erstellen, die mit dem gewählten Feld übereinstimmen. In der folgenden Abbildung wurde das Dialogfenster über das Feld "Sonderzeichen" geöffnet, so dass die Art automatisch auf "Sonderzeichen" gesetzt wurde und nicht geändert werden kann.

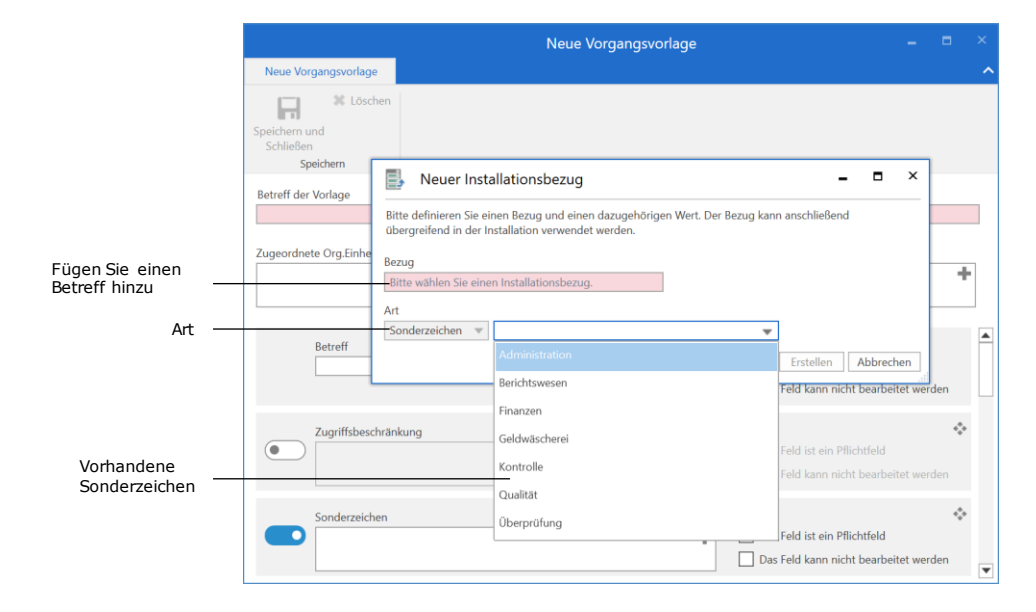

<span id="page-26-2"></span>**Abbildung 21: Neuer Installationsbezug im Dialogfenster "Neue Vorgangsvorlage"**

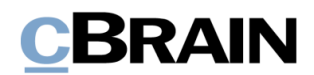

Nachdem Sie "Bezug" und "Art" ausgewählt haben, klicken Sie auf Erstellen. Der neu erstellte Installationsbezug wird dann dem Feld auf der Vorgangsvorlage hinzugefügt. Sie finden ihn auch in der Liste der Installationsbezüge im Dialogfenster "Installationsbezüge".

<span id="page-27-0"></span>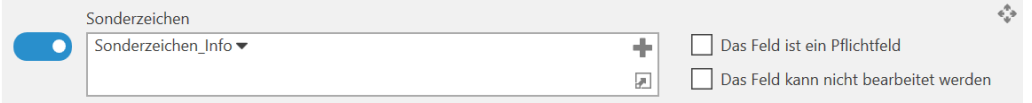

**Abbildung 22: Installationsbezug in einem Feld einer Vorgangsvorlage**

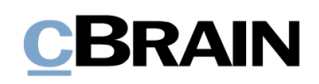

## <span id="page-28-0"></span>**Abbildungsverzeichnis**

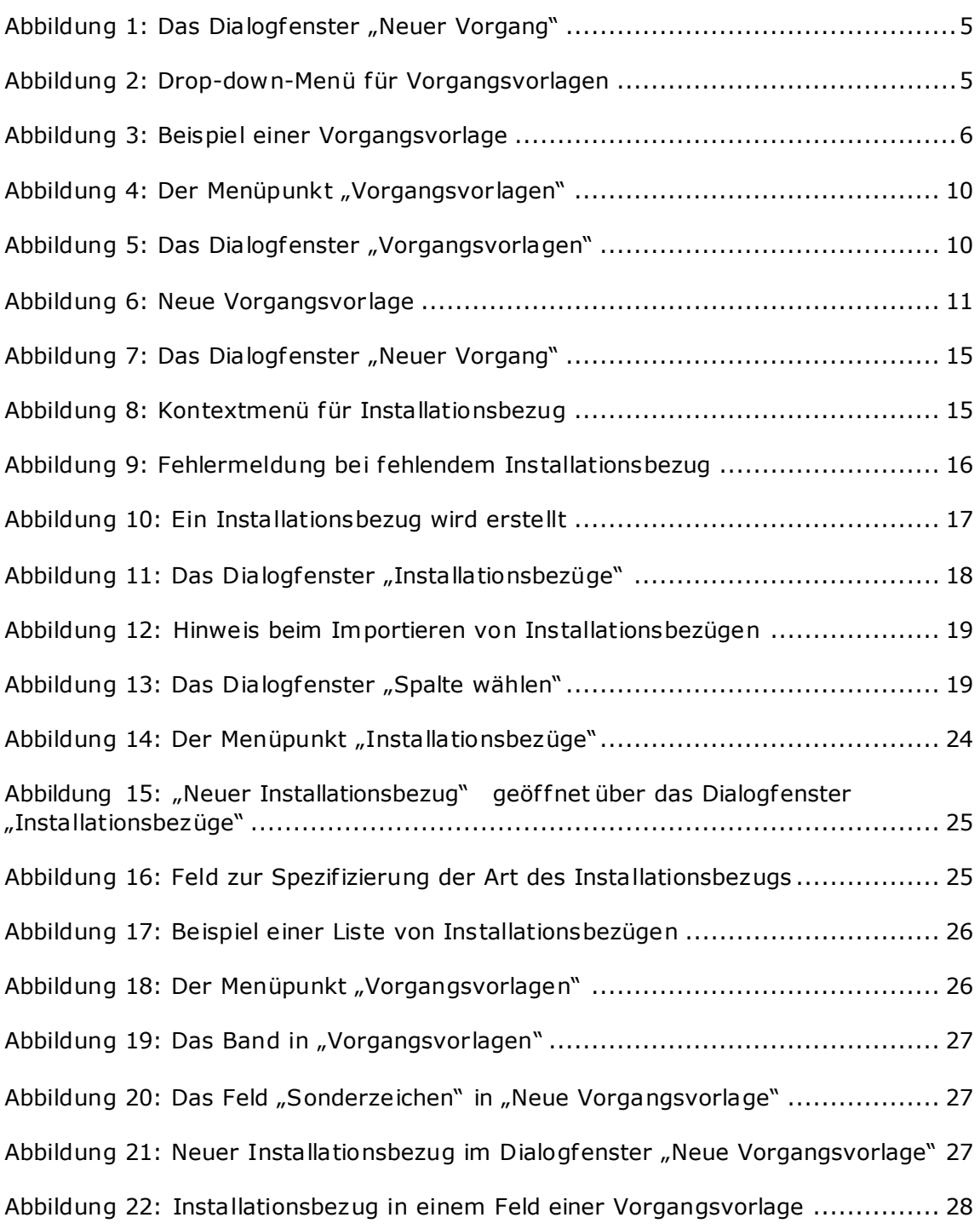